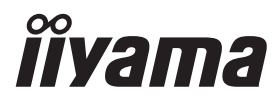

# *РУКОВОДСТВО ПОЛЬЗОВАТЕЛЯ* ProLite

# **LCD Display**

# ProLite LE3240S ProLite LE4340S ProLite LE4840S ProLite LE5540S

Благодарим вас за выбор ЖКдисплее IIYAMA.

Советуем перед установкой и включением этого дисплее внимательно прочитать это краткое, но обстоятельное руководство. Сохраните это руководство в надежном месте на случай, если в будущем вам понадобится что-либо уточнить.

**РҮССКИЙ** 

FAT

Аттестованный сетевой кабель должен быть использован вместе с этим монитором. Вы должны поступать совместно всем важным в вашей стране примечания касательно установки и/или требований по оборудованию. Аттестованный сетевой кабель не слабее обычного полихлорвиниловый гибкого шнура в соответствии с IEC 60227 (обозначение H05VV-F 3G 0.75мм<sup>2</sup> или H05VVH2-F2 3G 0.75мм<sup>2</sup>) должен быть использован.Как альтернатива может быть использован гибкий шнур с синтетического каучука согласно IEC 60245 (обозначение H05RR-F 3G 0.75мм<sup>2</sup>)

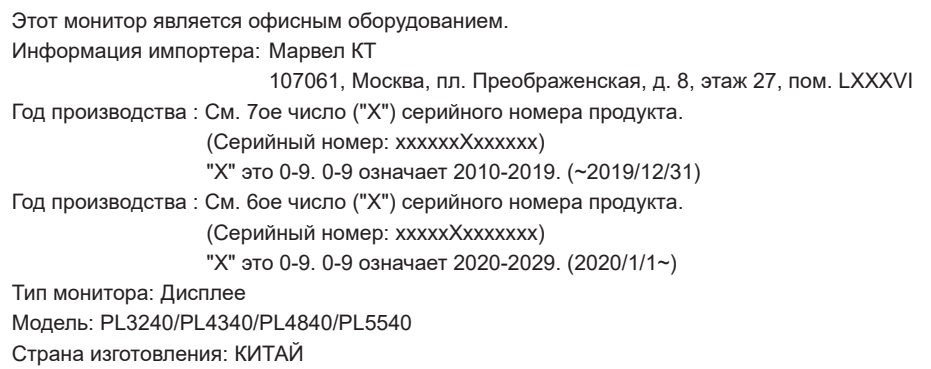

Мы оставляем за собой право вносить изменения в технические характеристики без предварительного уведомления.

Все торговые марки, используемые в руководстве пользователя, являются собственностью их владельцев.

# **СОДЕРЖАНИЕ**

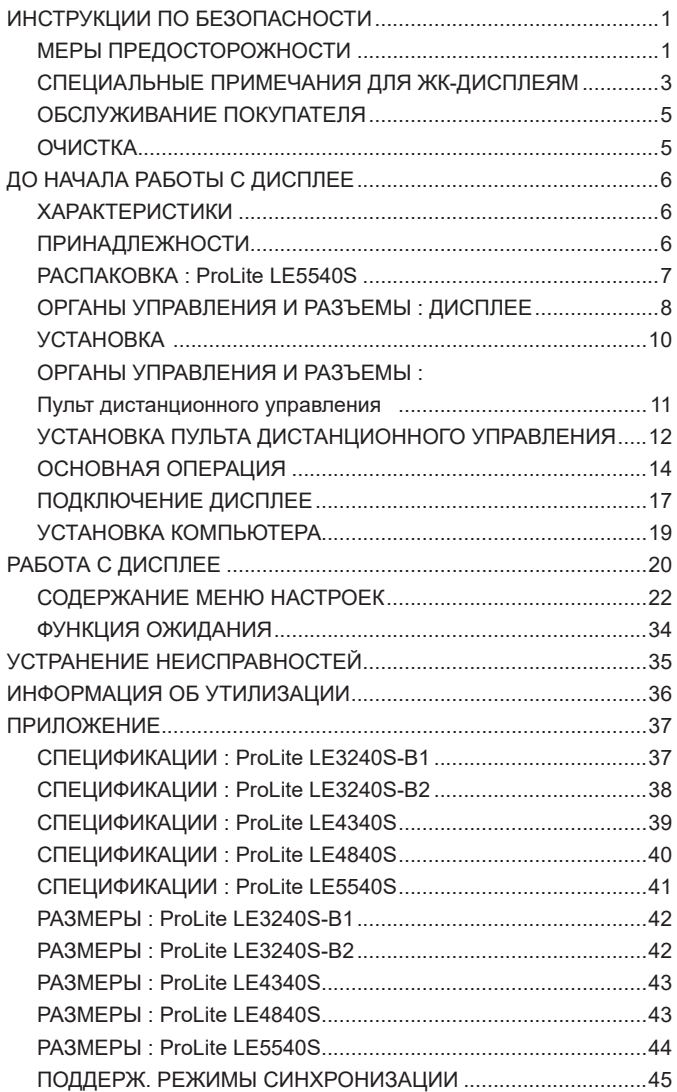

# **ИНСТРУКЦИИ ПО БЕЗОПАСНОСТИ**

## **МЕРЫ ПРЕДОСТОРОЖНОСТИ**

### **ВНИМАНИЕ !**

#### **ВЫКЛЮЧИТЕ ДИСПЛЕЕ, ЕСЛИ ЧУВСТВУЕТЕ, ЧТО ОН НЕ В ПОРЯДКЕ**

Если вы заметите какие либо ненормальные явления, например, появление дыма, странные звуки или запахи, немедленно выключите дисплее из сети и свяжитесь со своим дилером или сервисным центром iiyama. Дальнейшее использование дисплее может быть опасным из за возможного возгорания или поражения электротоком.

#### **НИКОГДА НЕ СНИМАЙТЕ КОРПУС**

Внутри дисплее находятся цепи высокого напряжения. Снятие корпуса может привести к возгоранию или поражению электротоком.

#### **НЕ ВСТАВЛЯЙТЕ НИКАКИЕ ПРЕДМЕТЫ В ДИСПЛЕЕ**

Не вставляйте никакие твердые предметы в дисплее и не проливайте на него жидкости, например, воду. Если все таки нечто подобное произошло, немедленно выключите дисплее из сети и свяжитесь со своим дилером или сервисным центром iiyama. Использование дисплее с каким то предметом внутри может привести к возгоранию, поражению электротоком или повреждению дисплее.

#### **УСТАНАВЛИВАЙТЕ ДИСПЛЕЕ НА РОВНОЙ УСТОЙЧИВОЙ ПОВЕРХНОСТИ**

При падении дисплее может травмировать вас.

#### **НЕ УСТАНАВЛИВАЙТЕ ДИСПЛЕЕ ОКОЛО ВОДЫ**

Не устанавливайте дисплее в местах, где на него может пролиться вода или он может быть обрызган, т.к. это может привести к возгоранию или поражению электротоком.

### **ПОДКЛЮЧАЙТЕ ДИСПЛЕЕ ТОЛЬКО К УСТАНОВЛЕННЫМ ИСТОЧНИКАМ ЭНЕРГИИ**

Подключайте дисплее только к установленным источникам энергии. Использование несоответствующего напряжения может вызвать нарушение нормальной работы и привести к возгоранию или поражению электротоком.

#### **ЗАЩИТА КАБЕЛЕЙ**

Не натягивайте и не изгибайте сетевой шнур питания и сигнальный кабель. Не ставьте дисплее или какой-нибудь другой тяжелый предмет на кабели. При повреждении кабели могут вызвать возгорание или поражение электротоком.

#### **НЕБЛАГОПРИЯТНЫЕ ПОГОДНЫЕ УСЛОВИЯ**

Рекомендуется не эксплуатировать дисплее во время сильной грозы, поскольку продолжительные перерывы в энергоснабжении могут вызвать нарушение нормальной работы. Не рекомендуется дотрагиваться до кабельной вилки в таких условиях, т.к. это может привести к поражению электротоком.

#### **ПРЕДУПРЕЖДЕНИЕ**

#### **МЕСТО УСТАНОВКИ**

Не устанавливайте дисплее в местах, где возможны внезапные скачки температуры, во влажных, запыленных, прокуренных помещениях, т.к. это может привести к возгоранию, поражению электротоком или повреждению дисплее. Следует также избегать воздействия прямых солнечных лучей.

#### **НЕ УСТАНАВЛИВАЙТЕ ДИСПЛЕЕ В ОПАСНЫХ МЕСТАХ**

При несоответствующем местоположении дисплее может упасть и причинить травму. Не следует также ставить на дисплее тяжелые предметы; все кабели должны быть проложены так, чтобы дети не могли потянуть за них и причинить себе травму.

#### **ОБЕСПЕЧЬТЕ ХОРОШУЮ ВЕНТИЛЯЦИЮ**

Вентиляционные отверстия защищают дисплея от перегрева. Закрытие отверстий может вызвать возгорание. Для обеспечения циркуляции воздуха установите дисплей на расстоянии как минимум 10 см (или 4 дюймов) от стен. Эксплуатация дисплея на боку, задней стороне, вверх основанием, на ковре или мягком материале может привести к его повреждению.

#### **ОТКЛЮЧАЙТЕ КАБЕЛИ, КОГДА ВЫ ПЕРЕМЕЩАЕТЕ ДИСПЛЕЙ**

Когда вы перемещаете дисплее, выключите сетевой выключатель, выньте вилку из сетевой розетки и отключите сигнальные кабели. Если вы не отключите их, это может привести к возгоранию или поражению электротоком. Рекомендуется перемещать дисплее вдвоем.

#### **ОТКЛЮЧАЙТЕ ДИСПЛЕЙ ОТ СЕТИ**

Если дисплее не используется в течение длительного времени, рекомендуется отключать его от сетевой розетки во избежание возможных неприятностей.

#### **ПРИ ОТКЛЮЧЕНИИ ДЕРЖИТЕ ЗА ВИЛКУ**

При отключении сетевого шнура или сигнального кабеля тяните за вилку или разъем. Никогда не тяните за кабель, это может привести к возгоранию или поражению электротоком.

#### **НЕ ТРОГАЙТЕ РАЗЪЕМ МОКРЫМИ РУКАМИ**

Включение или отключение вилки (разъема) мокрыми руками может привести к поражению электротоком.

#### **ЕСЛИ ВЫ УСТАНАВЛИВАЕТЕ ДИСПЛЕЙ НА КОМПЬЮТЕР**

Убедитесь, что компьютер достаточно прочен, чтобы удержать вес дисплее, в противном случае, вы можете повредить компьютер.

#### **ЗАМЕЧАНИЕ КАСАТЕЛЬНО ИСПОЛЬЗОВАНИЯ 24/7**

Этот продукт не предназначен для использования 24/7. (Рекомендуемое рабочее время 12 часов/день)

### **ПРОЧИЕ РЕКОМЕНДАЦИИ**

#### **ЭРГОНОМИЧЕСКИЕ**

Для избежания усталости глаз, не работайте на дисплее с очень ярким фоном или в темной комнате. При работе с монитором в течение длительного времени рекомендуется делать десятиминутные перерывы после каждого часа работы. Для оптимально комфортных визуальных условий монитор должен находиться ниже уровня глаз и на расстоянии 40–60 см (16–24") от глаз.

# **СПЕЦИАЛЬНЫЕ ПРИМЕЧАНИЯ ДЛЯ ЖК-ДИСПЛЕЯМ**

- Описанные ниже явления обычны для ЖК-дисплеев и не говорят о какой либо неисправности.
- **ИНФО** Когда вы впервые включаете ЖК дисплей, то, в зависимости от типа компьютера, картинка может не уместиться в области отображения дисплея. В подобном случае придется подстроить расположение картинки, переместив ее в соответствующее положение.
	- В зависимости от используемого вами шаблона рабочего стола, вы можете заметить на экране неоднородности яркости.
	- Из-за физической природы подсветки, при первоначальном использовании экран может мерцать. Выключите питание а затем включите его снова – мерцание должно исчезнуть.
- Данный ЖК-дисплей не предназначен для установки вне помещений.
- Этот ЖК-дисплей не предназначен для установки экраном вверх.
- Качество изображения может ухудшиться при использовании кабеля большей длины, чем кабель из комплекта поставки.

### **ПОДТВЕРЖДЕНИЕ РЕЖИМОВ ИСПОЛЬЗОВАНИЯ**

Оптимальное время использования данного оборудования — 12 часа в сутки Дисплей может использоваться в приложениях, требующих горизонтального размещения.

### **ОСТАТОЧНОЕ ИЗОБРАЖЕНИЕ**

Мы напоминаем, что все ЖК-экраны могут быть подвержены такому явлению, как выгорание или остаточное изображение. Такой эффект может возникать в случае, если на дисплее в течение длительного времени демонстрировались статичные изображения. Остаточные изображения ЖК-дисплеев — явление непостоянное, но демонстрации неподвижных изображений в течение длительного времени следует избегать.

Для устранения такого изображения выключите монитор на время, в течение которого на экране демонстрировалось предыдущее изображение. Если оно отображалось на экране в течение одного часа, и остаточное изображение появилось, рекомендуется выключить монитор на один час.

На всех широкоформатных дисплеях специалисты компании iiyama рекомендуют демонстрировать движущиеся изображения и использовать динамическую экранную заставку, включающуюся через регулярные промежутки времени при простое дисплея. Также можно отключать монитор, если он не используется.

Кроме того, снизить риск возникновения остаточного изображения можно с помощью функции FAN-on (при ее наличии), а также настроек Low Backlight (снижение яркости подсветки) и Low Brightness (снижение яркости изображения).

### **ДЛИТЕЛЬНОЕ ИСПОЛЬЗОВАНИЕ ДИСПЛЕЯ В ОБЩЕСТВЕННЫХ МЕСТАХ**

■ Появление остаточного изображения на ЖК-панели

Если на экране в течение нескольких часов демонстрируется статическое изображение, то вблизи электрода ЖК-дисплея накапливается остаточный электрический заряд, который является причиной возникновения следов первоначального изображения (эффект остаточного изображения).

Эффект остаточного изображения не является постоянным. Вместе с тем, при демонстрации статичного изображения в течение длительного времени в ЖК-дисплее будут накапливаться ионные примеси в границах изображения, и это явление может иметь постоянный эффект.

#### Рекомендации

Во избежание выгорания экрана и в целях увеличения срока службы дисплея мы рекомендуем следующее.

- 1. Избегайте демонстрации статичных изображений в течение длительного времени, непрерывно и циклически меняйте статические изображения.
- 2. Отключайте монитор, если он не используется, с помощью пульта дистанционного управления, а также функций Power Management (управления питанием) или Schedule (задания графика работы).
- 3. Пожалуйста, проверьте настройки меню монитора для функций «Pixel Shift» и т.д., и активируйте их, когда они доступны. Это уменьшит эффект слипания изображения.
- 4. Если монитор установлен в условиях повышенной температуры или в замкнутом пространстве, используйте функции Cooling Fan (вентилятор охлаждения), Screen Saver (экранная заставка) или Low Brightness (снижение яркости изображения).
- 5. Предполагается, что при любом способе установки для монитора будет обеспечено достаточное качество вентиляции, при этом может потребоваться использование системы кондиционирования.
- 6. При длительной эксплуатации или при высокой температуре окружающей среды мы настоятельно рекомендуем применение активного охлаждения с помощью вентиляторов.

# **ОБСЛУЖИВАНИЕ ПОКУПАТЕЛЯ**

**ИНФО** ■ Если вы должны вернуть монитор для обслуживания, а оригинальная упаковка выброшена, просьба связаться с вашим дилером или сервисным центром iiyama для получения совета или замены упаковки.

# **ОЧИСТКА**

**ВНИМАНИЕ** Если при очистке внутрь дисплее попал какой либо предмет или жидкость, например вода, немедленно отключите сетевой шнур и свяжитесь c вашим дилером или сервисным центром iiyama.

#### **ОТМЕТКА**

 В целях безопасности выключите монитор и выньте сетевой шнур из розетки перед очисткой дисплее.

### **ИНФО**

- Чтобы не повредить ЖК-панель, не царапайте и не протирайте экран твердым предметом.
- Никогда не применяйте ни один из нижеуказанных сильных растворителей. Они могут повредить корпус и ЖК-экран.
	- Разбавитель Бензин Распылительные средства Кислотные или шелочные растворители Абразивные средства Воск
- Продолжительный контакт корпуса с любым изделием из резины или пластмассы может вызвать повреждения окраски ворпуса.
- **КОРПУС** Пятна могут удаляться тканью, слегка смоченной мягким моющим средством. Затем корпус протирается мягкой сухой тканью.

#### **ЖКэкран** Рекомендуется периодическая чистка мягкой сухой тканью. Не следует использовать бумажные салфетки и т.п., так как они могут повредиь экран.

# **ДО НАЧАЛА РАБОТЫ С ДИСПЛЕЕ**

# **ХАРАКТЕРИСТИКИ**

- **Поддерживает разрешение 1920 × 1080**
- **Высокая контрастность 1400:1 (Типичноe) / Высокая яркость 350 кд/м<sup>2</sup> (Типичноe) : ProLite LE3240S-B1**
- **Высокая контрастность 3000:1 (Типичноe) / Высокая яркость 350 кд/м<sup>2</sup> (Типичноe) : ProLite LE4340S**
- **Высокая контрастность 4000:1 (Типичноe) / Высокая яркость 350 кд/м<sup>2</sup> (Типичноe) : ProLite LE4840S / ProLite LE3240S-B2**
- **Высокая контрастность 1200:1 (Типичноe) / Высокая яркость 350 кд/м<sup>2</sup> (Типичноe) : ProLite LE5540S**
- **Цифровое сглаживание шрифтов**
- **Автонастройка**
- **Стереодинамики 2 × 12 Вт**
- **Функция Plug & Play VESA DDC2B совместимая с Windows® XP/Vista/7/8/8,1/10**
- **Функция ожидания (соответствие VESA DPMS)**
- ◆ Совместимость с крепежным стандартом VESA (100mm×100mm, **200mm×200mm) : ProLite LE3240S**
- **Совместимость с крепежным стандартом VESA (200mm×200mm, 400mm×400mm) : ProLite LE4340S**
- **Совместимость с крепежным стандартом VESA (200mm×200mm, 400mm×400mm) : ProLite LE4840S**
- **Совместимость с крепежным стандартом VESA (400mm×200mm, 400mm×400mm) : ProLite LE5540S**

# **ПРИНАДЛЕЖНОСТИ**

Комплект поставки должен содержать следующие принадлежности. Убедитесь в их наличии. Если какая либо из принадлежностей отсутствует или повреждена, обратитесь к дилеру или в региональное отделение iiyama.

- Сетевой кабель питания\* Кабель VGA Кабель DVI-D
	-
- 

- 
- Кабель RS-232C Пульт дистанционного управления
- $\blacksquare$  Батарея (2 шт)  $\blacksquare$  Наклейка РОР  $\blacksquare$  Наклейка с логотипом iiyama
- Наклейка EU Energy Инструкция по безопасности
- Краткое руководство

#### **ПРЕДУПРЕЖДЕНИЕ**

\* Характеристики сетевого кабеля, прилагаемого для регионов с сетевым напряжением 120 В: 10A /125 В. Если напряжение вашей электросети превышает указанные значения, то должен использоваться сетевой кабель на 10 A /250 В.

Необходимо использовать кабель питания, соответствующий H05VVF, 3G, 0,75мм $^2$ .

#### 6 ДО НАЧАЛА РАБОТЫ С ДИСПЛЕЕ

# **РАСПАКОВКА : ProLite LE5540S**

Перед распаковкой дисплее, подготовьте стабильную, чистую поверхность недалеко от електрической розетки.

Установите коробку с монитором в вертикакльной позиции и откройте верхнюю ее часть а затем достаньте защитный слой пенопласта.

- Извлеките фиксатор упаковки.
- Достаньте верхнюю часть защитной пенопластовой упаковки и коробку с аксессуарами, а затем извлеките монитор.

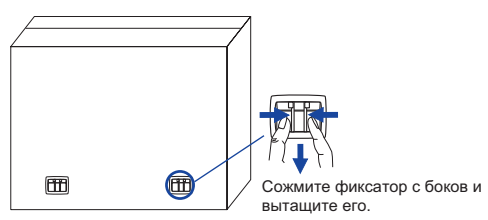

#### **ПРЕДУПРЕЖДЕНИЕ**

Для переноса дисплее нужно как минимум 2 человека, в случае их нехватки могнитор может упасть и првести к серъезной травме.

При переносе/перевозке дисплее фиксатор упаковки.

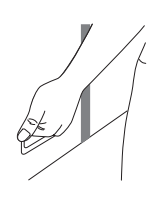

# **ОРГАНЫ УПРАВЛЕНИЯ И РАЗЪЕМЫ : ДИСПЛЕЕ**

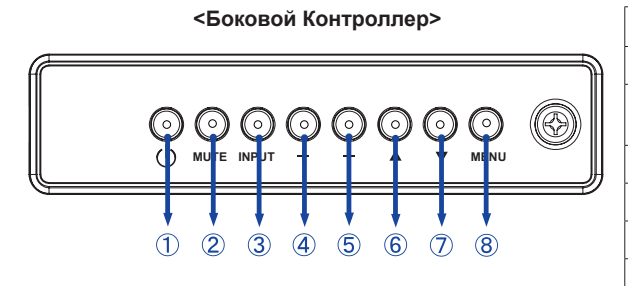

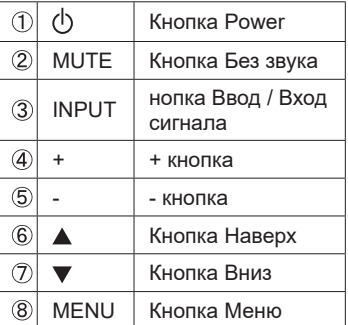

#### **<Вид спереди>**

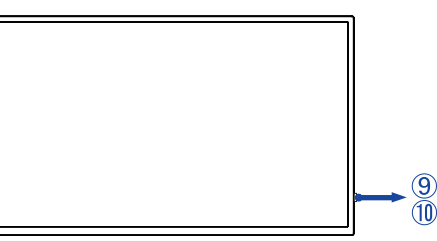

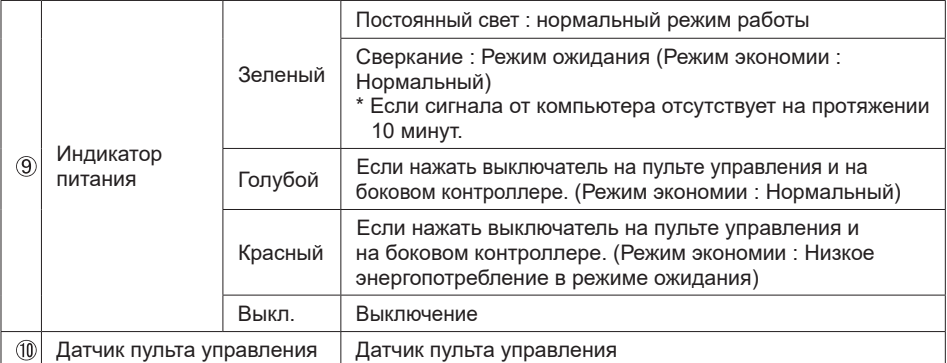

#### **<Использование сенсора дистанционного управления и индикатора питания>**

- 1. Опустите объектив дистанционного управления для улучшени качества работы и обзора индикатора питания.
- 2. Приподнимите объектив перед установкой дисплея на видео стену.
- 3. Нажмите/потяните до щелчка.

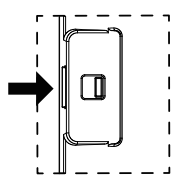

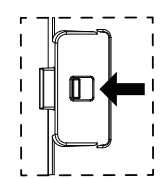

**<Вид сзади>**

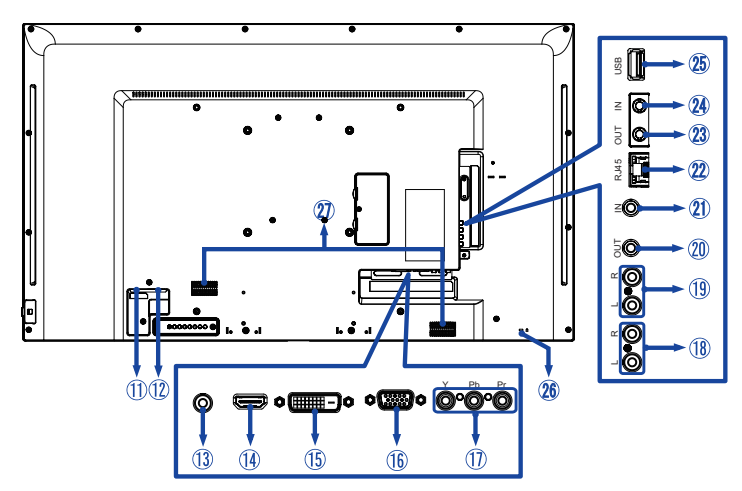

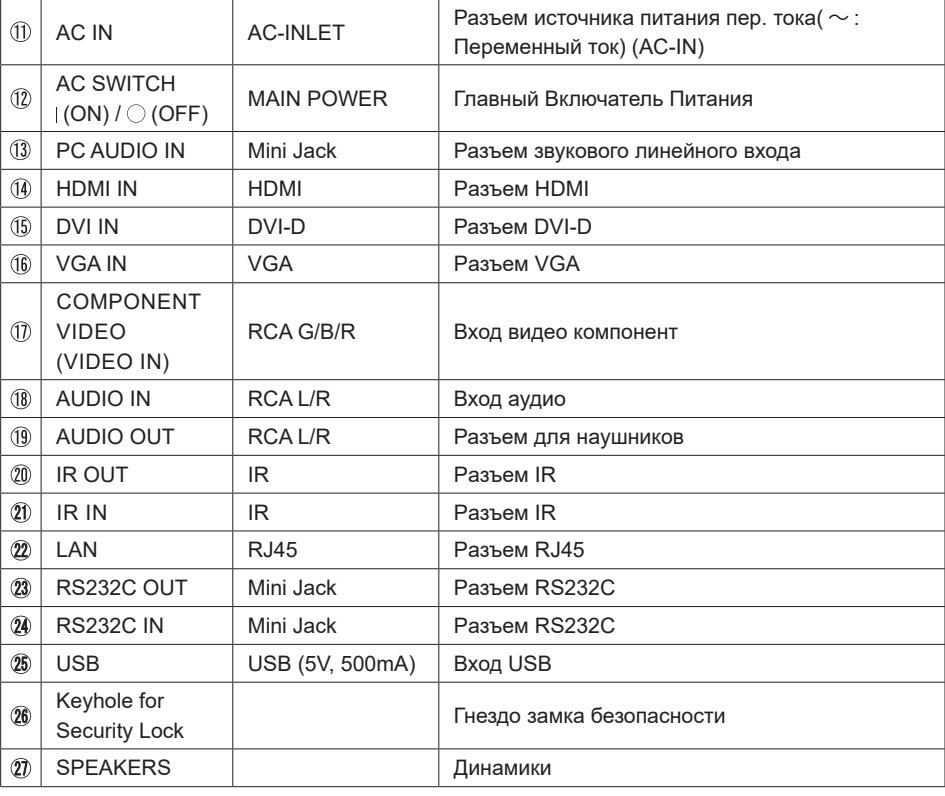

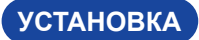

#### **ПРЕДУПРЕЖДЕНИЕ**

- Следуйте руководству крепления, которое Вы выбрали. В случае вопросов обращайтесь к квалифицированному сервисному персоналу.
- Для перемещение дисплее требуются как минимум два человека.
- До установки дисплее убедитесь в том, что стена достатночно мощна для крепления данного крепежа и веса.

### **[МОНТАЖ НА СТЕНЕ]**

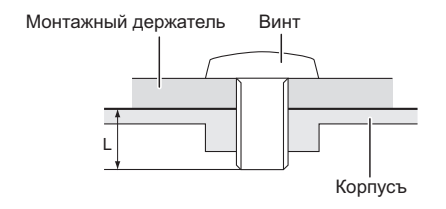

#### **ПРЕДУПРЕЖДЕНИЕ**

В случае монтажа дисплее на стене, надо принять во внимание толщину монтажного держателя и докрутить Винты М4/M6\* (4 шт) вместе с шайбой таким образом, чтоб его длина ("L") внутри дисплее не была больше 10 мм. Использование винта длиннее может привести к електрошоку или повреждению дисплее вследствие столкновения винта с електрическими компонентами внутри корпуса дисплее.

\* Винт M4 : ProLite LE3240S

Винт M6 : ProLite LE4340S / ProLite LE4840S / ProLite LE5540S

### **[Ориентация экрана]**

Дисплее предназначен для использования в портретном.

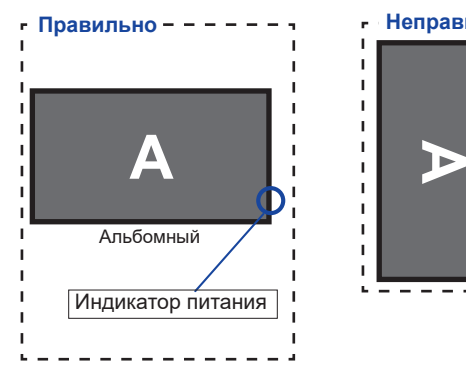

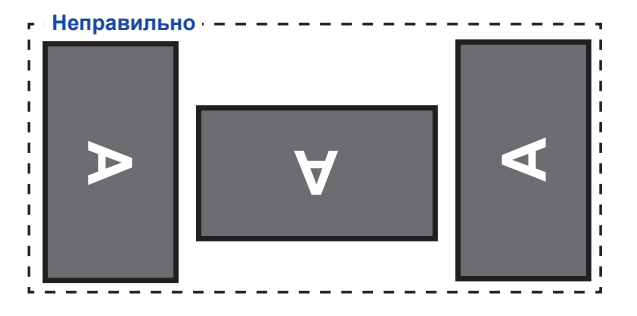

# **ОРГАНЫ УПРАВЛЕНИЯ И РАЗЪЕМЫ : ПУЛЬТ ДИСТАНЦИОННОГО УПРАВЛЕНИЯ**

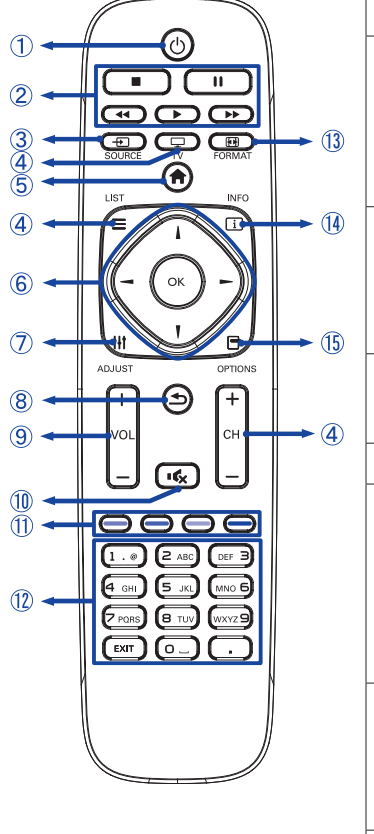

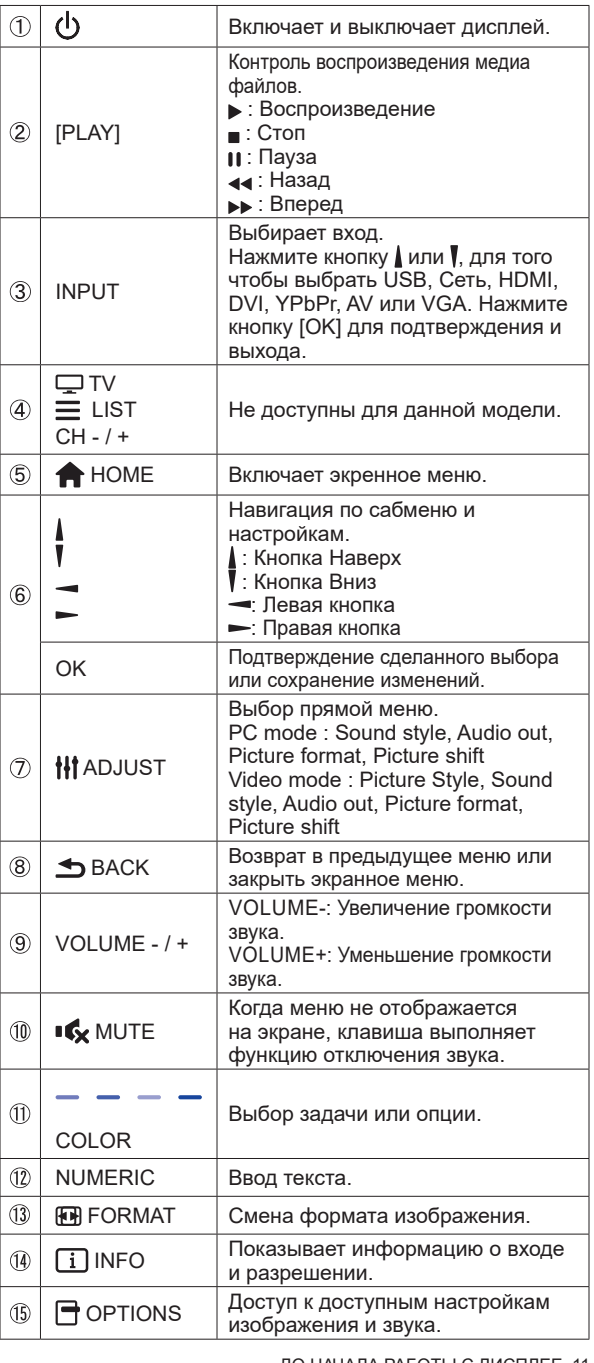

# **УСТАНОВКА ПУЛЬТА ДИСТАНЦИОННОГО УПРАВЛЕНИЯ**

Для использования пульта управления, вставьте две батареи.

#### **ПРЕДУПРЕЖДЕНИЕ**

- Всегда используйте для пульта батареи, указанные в руководстве.
- Не устанаввливайте вместе старые и новые батапреи.
- При установке батереи, убедитесь, что полярность соблюдена ("+" и "-" на батерейке).
- Немедленно извлеките разряженные батарейки, чтобы предотвратить протечку и попадание жидкости в батарейный отсек.
- Использованные батареи или електролиты, которые в них находятся могут вызвать пятна, возгорание или привести к травме.
- Снимите крышку батарейного отсека с пульта в направлении, указанном стрелкой.

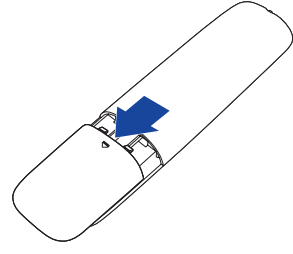

 $(2)$  Вставьте две новые батареи AAA, соблюдая полярность  $(+ n -)$ , как указано на пульте дистанционного управления.

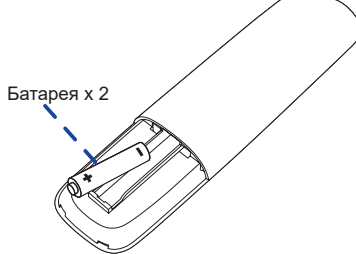

Установите крышку батарейного отсека пульта на место.

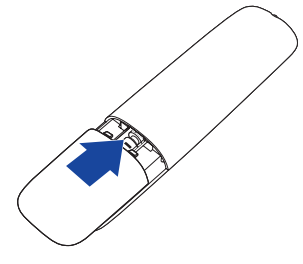

### **ИНФО ■ При извлечении батарей следуйте приведенным выше инструкциям.**

- Поменяйте батареи в пульте управления на новые когда пульт не работает близко при мониторе. Испоьзуйте исключительно сухие батарейки AAA. В случае использования батареи неправильного типа существует опасность взрыва.
- Используйте пульт управления делржа его напротив датчика пульта управления монитора.
- Пульты дистанционного управления других производителей не будут работать с этим монитором. Используйте ТОЛЬКО предоставленый в комплекте пульт дистанционного управления.
- Использованные батареи необходимо сдать в соответствующий приемный пункт по переработке электрического и электронного оборудования.
- Батареи не должны подвергаться чрезмерному нагреву, например, солнечному свету, пожару или тому подобному.
- Если вы не собираетесь использовать пульт дистанционного управления в течение длительного времени, извлеките батареи.

#### **Включите дисплей**

Когда вы нажмете на выключатель питания на дисплее или на пульте дистанционного управления, дисплей будет включен, а индикатор питания начнет светиться Зеленый. Когда вы нажмете на выключатель питания на дисплее или на пульте дистанционного управления, дисплей будет выключен, а индикатор питания начнет светиться Оранжевый.

Чтобы включить дисплей, снова нажмите на выключатель питания.

 **ИНФО**

Даже, когда задействован pежим ожидания или когда дисплей был отключен с помощью выключателя питания, он продолжает потреблять незначительное количество электроэнергии. Чтобы избежать ненужного расхода электричества, отсоединяйте кабель питания от источника питания, когда дисплей не используется в течение длительного периода времени, например, ночью.

#### **[дистанционного управления]**

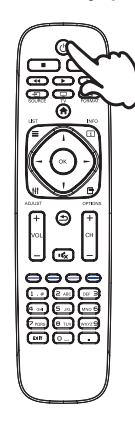

#### **[Дисплее]**

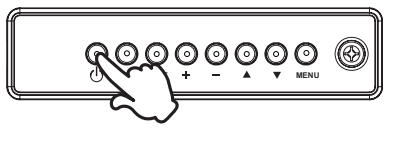

#### **Отображение меню настроек**

Данная страница меню появляется на экране после нажатия на кнопку MENU на дисплее или на кнопку HOME на пульте дистанционного управления. Данная страница меню исчезает с экрана после нажатия на кнопку BACK на пульте дистанционного управления.

**[Дисплее]** 

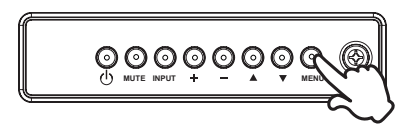

#### **[дистанционного управления]**

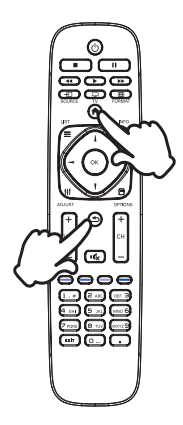

#### **Перемещение курсора по вертикали**

Когда на экране отображается страница меню, выбор настроек может осуществляться нажатием на кнопку  $\blacktriangle$  /  $\blacktriangledown$  на дисплее или на кнопку  $\blacktriangle$  /  $\blacktriangledown$  на пульте дистанционного управления.

**[Дисплее]** 

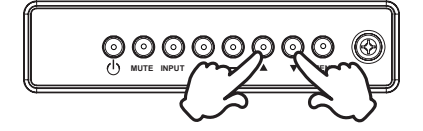

#### **[дистанционного управления]**

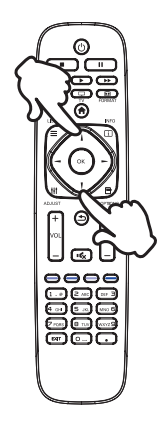

#### **Перемещение курсора по горизонтали**

Когда на экране отображается страница меню, выбор меню или настроек, а также внесение изменений в настройки может осуществляться нажатием кнопки - / + на дисплее или на кнопки  $\rightarrow$   $\rightarrow$  на пульте дистанционного управления.

**[Дисплее]** 

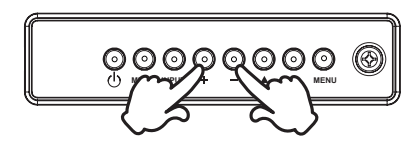

# **[дистанционного управления]**

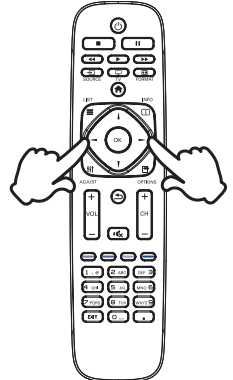

#### **Настройка громкости**

Когда на экране не отображается страница меню, изменение громкости осуществляется нажатием на кнопку - / + на дисплее или на пульте дистанционного управления.

#### **[Дисплее]**

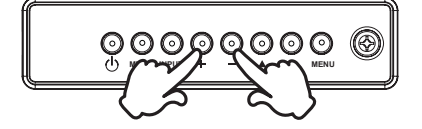

#### **[дистанционного управления]**

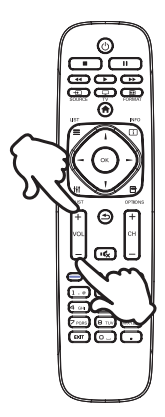

#### **Переключение между источниками сигнала**

Переключение осуществляется последовательными нажатиями на кнопку INPUT на дисплее или на пульте дистанционного управления.

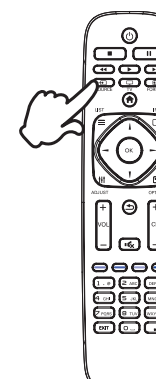

**[дистанционного управления]**

**[Дисплее]** 

 $\odot\odot\odot\odot$ **MUTE INPUT MENU**

# **ПОДКЛЮЧЕНИЕ ДИСПЛЕЕ**

- Убедитесь в том, что выключены и компьютер, и монитор.
- Подключите компьютер к монитору с помощью сигнального кабеля.
- С помощью RS-232C кабеля подключите дисплей к компьютеру.
- Подключите шнур питания сначала к монитору, а затем к источнику питания.
- Включите монитор (Главный Включатель Питания и Выключатель питания) и компьютер.
- Пожалуйста, подтвердите, что распределительная система в здании будет обеспечивать наличие автоматического выключателя на 120/240 В, 20 А (максимум).  **ИНФО**
	- Типы сигнальных кабелей, используемых для подключения компьютера к монитору, могут быть разными в зависимости от компьютера. Неправильное подключение может вызвать серьезное повреждение как дисплее, так и компьютера. Прилагаемый к монитору кабель имеет стандартный разъем. Если потребуется кабель особого типа, то обратитесь к продавцу или в региональное представительство iiyama.
	- Обязательно затяните винты, предназначенные для затяжки вручную, на каждом конце сигнального кабеля.
	- Подключаемое оборудование класса I Тип A должно быть подключено к защитному заземлению.
	- Розетка должна быть установлена рядом с оборудованием и быть легкодоступной.
	- Чрезмерное звуковое давление от наушников может привести к повреждению или потере слуха.

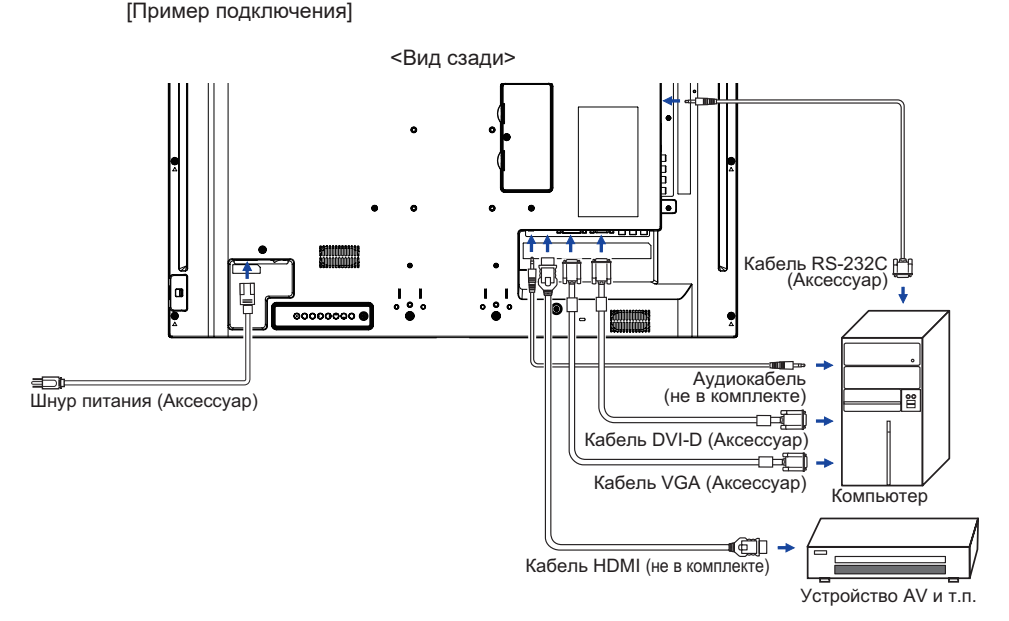

### **[ Пример подключения периферийного устройства ]**

#### **ПРЕДУПРЕЖДЕНИЕ**

До подключения дисплее <del>по под тренит</del> выключите питание и отключите все периферийные устройства для избежания поражения электрическим током.

### **ИНФО**

- Заодно отнеситесь к руководствам пользователя периферийных устройств.
- Убедитесь в том, что у Вас есть все необходимые кабели.

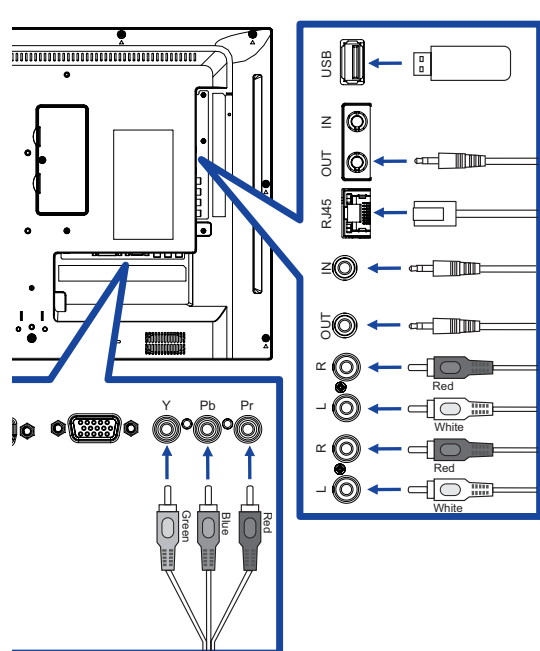

### **[ Настройка сети ]**

- 1. Включите роутер и включите его систему DHCP.
- 2. Подключите роутер к этому дисплею с помощью кабеля Ethernet.
- 3. Нажмите кнопку **H**ome на пульте ДУ, затем выберите Setup (Настройка).
- 4. Выберите "Connect to network" (подключиться к сети), затем нажмите клавишу "Ok".
- 5. Следуйте появляющимся на экране инструкциям для установки сети.
- 6. Ожидайте для поиска сетевого подключения.
- 7. Если будет предложено, примите "лицензионное соглашение с конечным пользователем".

**ИНФО** Подключение экранированного кабеля категории Cat-5 Ethernet соответствует директиве по электромагнитной совместимости.

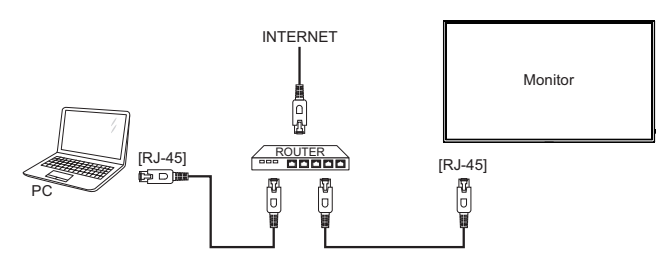

- Синхронизация сигнала На стр. 45 раздела ПОДДЕРЖИВАЕМЫЕ РЕЖИМЫ СИНХРОНИЗАЦИИ вы найдете список значений синхронизации сигнала.
- Windows XP/7/8/8,1/10 Plug & Play ЖК-мониторы компании iiyama совместимы со стандартом VESA DDC2B. Функция Plug&Play работает на ОС Windows XP/Vista/7/8/8,1/10 при подключении дисплее к компьютеру, совместимому с DDC2B, с помощью поставляемого сигнального кабеля. Информационный файл для Windows XP, предназначенный для установки мониторов iiyama, можно получить по следующему адресу:

http://www.iiyama.com

- Для операционных систем Macintosh или Unix, как правило, не требуются драйверы к монитору. За более подробной информацией обратитесь к поставщику вашего компьютера.  **ИНФО**
- Порядок включения выключателя Сначала включите монитор, а затем — компьютер.

# **РАБОТА С ДИСПЛЕЕ**

Значения параметров для получения наилучшего изображения ЖК-дисплее компании iiyama были установлены на заводе; они указаны на стр. 45 в разделе ПОДДЕРЖИВАЕМЫЕ РЕЖИМЫ СИНХРОНИЗАЦИИ. Вы также можете откорректировать изображение, следуя указанным ниже процедурам.

**Нажмите кнопку HOME на пульте дистанционного управления или кнопку MENU на дисплее, чтобы открыть экранное меню. Имеются дополнительные пункты меню, между которыми можно переключаться с помощью кнопок / на**  пульте дистанционного управления или кнопок **▲ / ▼** на дисплее.

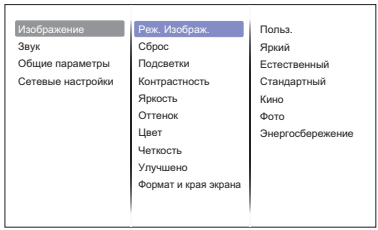

- **Выберите пункт меню, соответствующий параметру, который необходимо настроить. Нажмите кнопку OK на пульте дистанционного управления или кнопку INPUT на дисплее, чтобы перейти в соответствующий пункт меню. После этого используйте кнопок / на пульте дистанционного управления или кнопок / на дисплее, чтобы выделить тот параметр, который необходимо отрегулировать.**
- **Заново нажмите кнопку OK на пульте дистанционного управления или кнопку INPUT на дисплее. Используйте кнопки / на пульте дистанционного управления или кнопок + / - на дисплее для выполнения соответствующих настроек и установок.**
- **Нажмите кнопку BACK на пульте дистанционного управления или кнопку MENU на дисплее, чтобы покинуть меню, при этом все только что сделанные вами настройки автоматически будут сохранены.**

Например, для корректировки Четкость выберите пункт меню "Изображение". Нажимайте кнопку OK на пульте дистанционного управления или кнопку INPUT на дисплее. Затем выберите параметр "Четкость" с помощью кнопок кнопок  $\mathbf{I}/\mathbf{V}$  на пульте дистанционного управления или кнопок  $\blacktriangle$  /  $\blacktriangledown$  на дисплее.

Используйте кнопки  $\mathbf{I}/\mathbf{I}$  на пульте дистанционного управления или кнопок + / - на дисплее чтобы изменить настройки Четкость. При этом должно изменяться Четкость всего дисплея соответствующим образом.

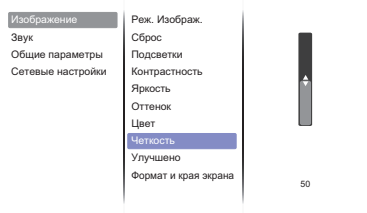

В заключении нажмите кнопку BACK на пульте дистанционного управления или кнопку MENU на дисплее, меню закроется, а все изменения будут сохранены в памяти.

#### **ПРИМЕЧАНИЕ**

- $\blacksquare$  Для возврата к предыдущему пункту меню можно воспользоваться кнопкой кнопку  $\blacktrianglelefteq$  BACK на пульте дистанционного управления или кнопку INPUT на дисплее.
- При исчезновении экранного меню любые изменения автоматически сохраняются в памяти. При работе с меню следует избегать отключения питания.

20 РАБОТА С ДИСПЛЕЕ

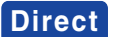

Нажимайте кнопку ADJUST когда меню не отображается. Ниже появится меню управления.

#### **PC входа и Video входа (HDMI, DVI, YPbPr, AV, VGA)**

- **Режимы звука:**  Доступ к звуковым предустановкам.
- **ВЫХОД АУДИОВЫХОД:**  Регулировка громкости.
- **Фopм. изoбpaжeния:**  Смена формата изображения.
- **Сдвиг изображения:**  Изменение положения изображения.
- **Только для Video входа. (HDMI(Video), YPbPr, AV)** 
	- Реж. Изображ.:

Выбор предустановленных параметров изображения.

# **СОДЕРЖАНИЕ МЕНЮ НАСТРОЕК**

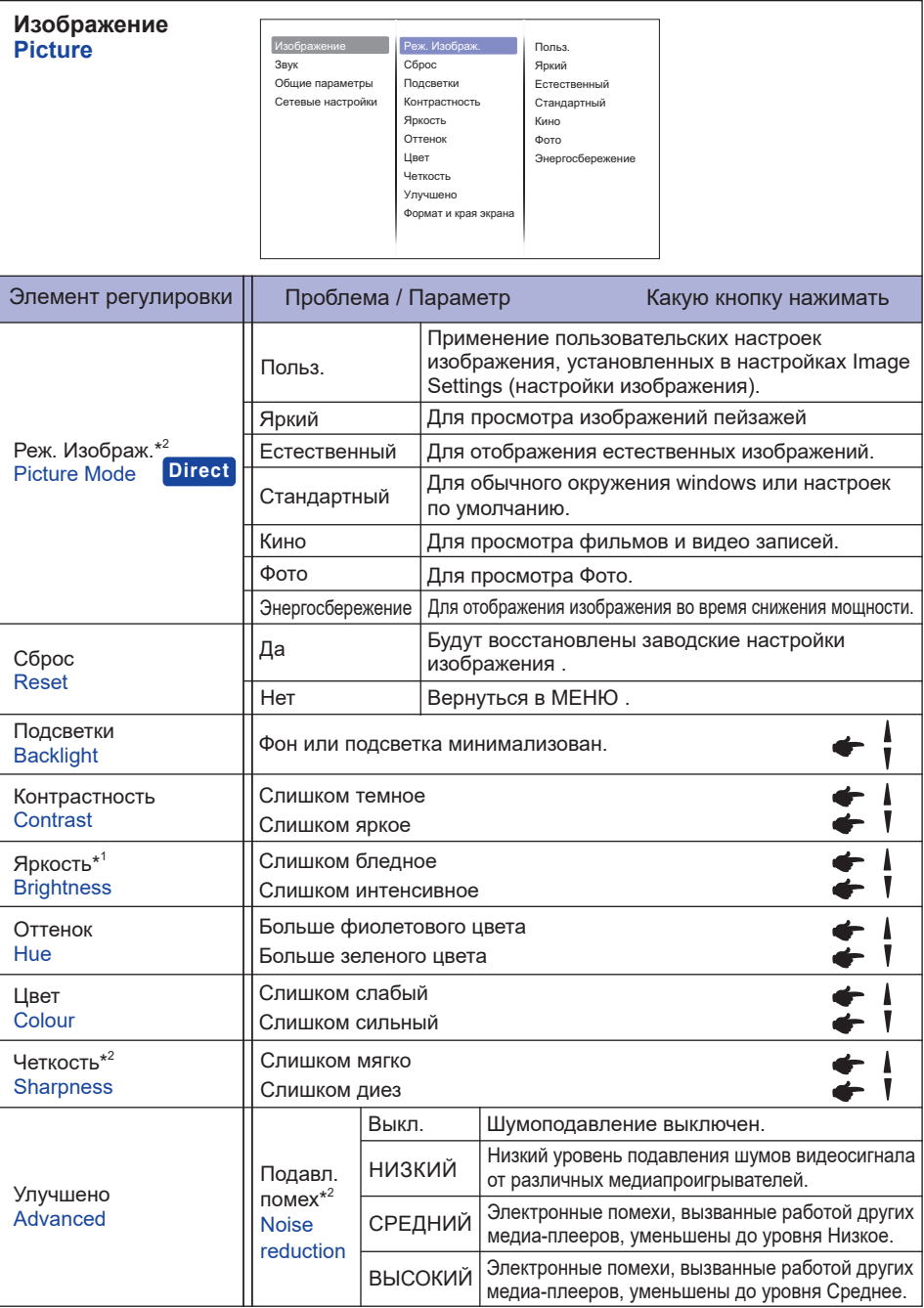

\* 1 Регулировка яркости при работе дисплее в темной комнате, если экран кажется слишком ярким. \* 2 Только для HDMI(Video), YPbPr и AV входа.

22 РАБОТА С ДИСПЛЕЕ

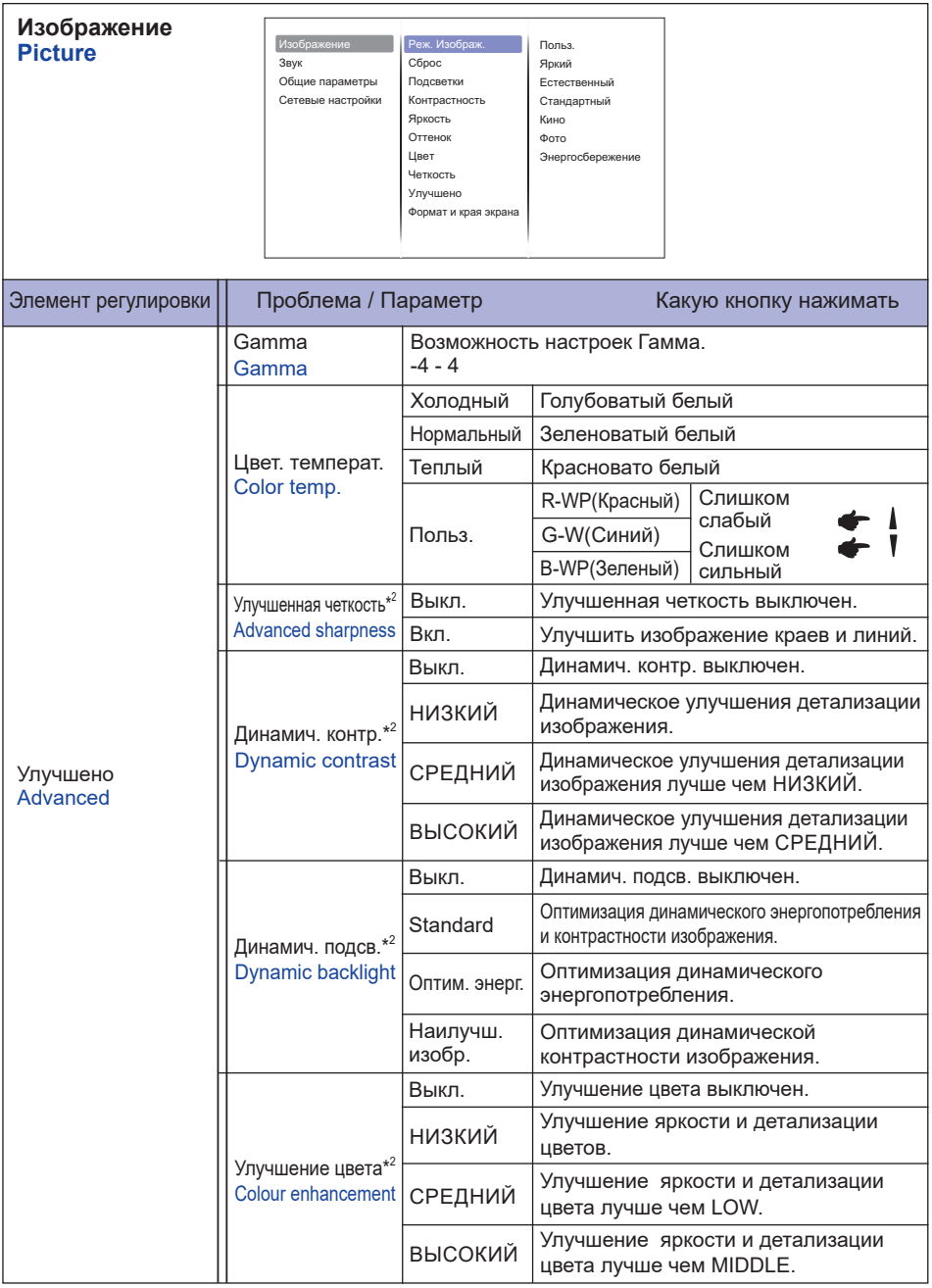

\* 2 Только для HDMI(Video), YPbPr и AV входа.

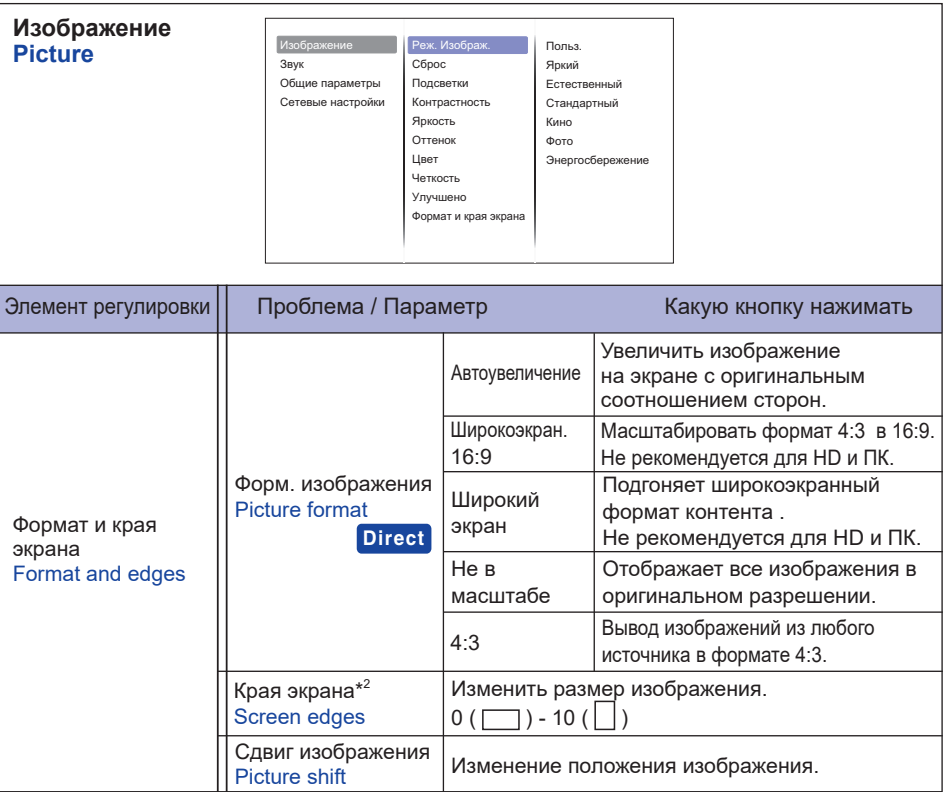

\* 2 Только для HDMI(Video), YPbPr и AV входа.

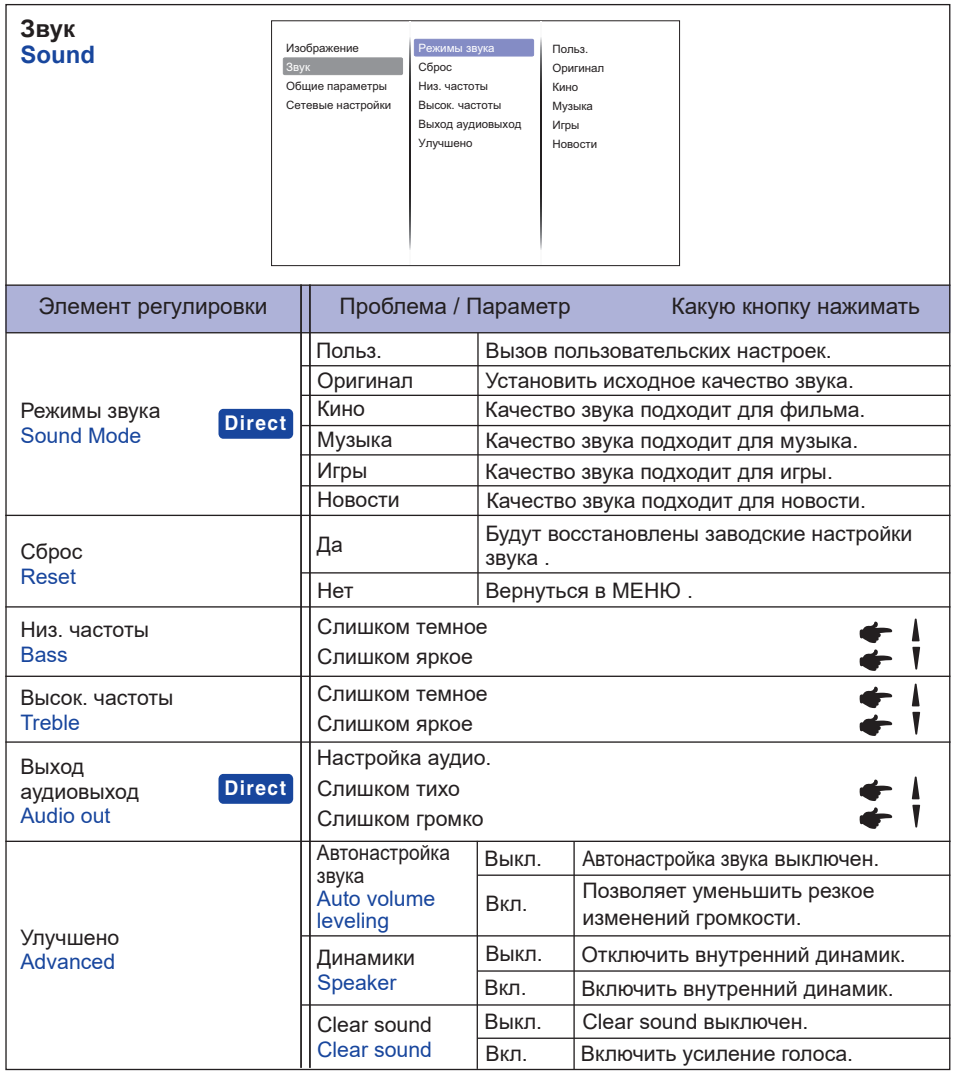

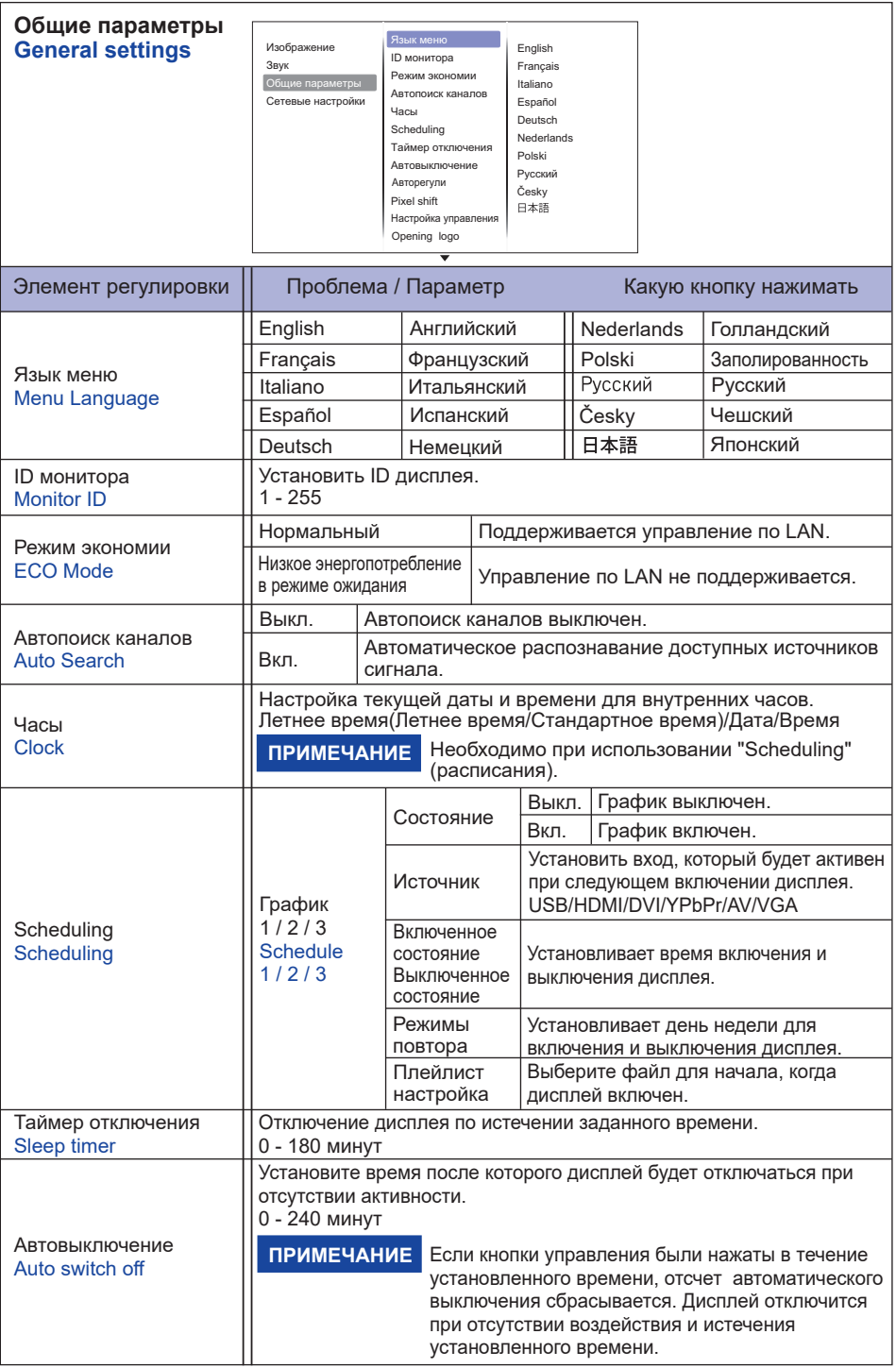

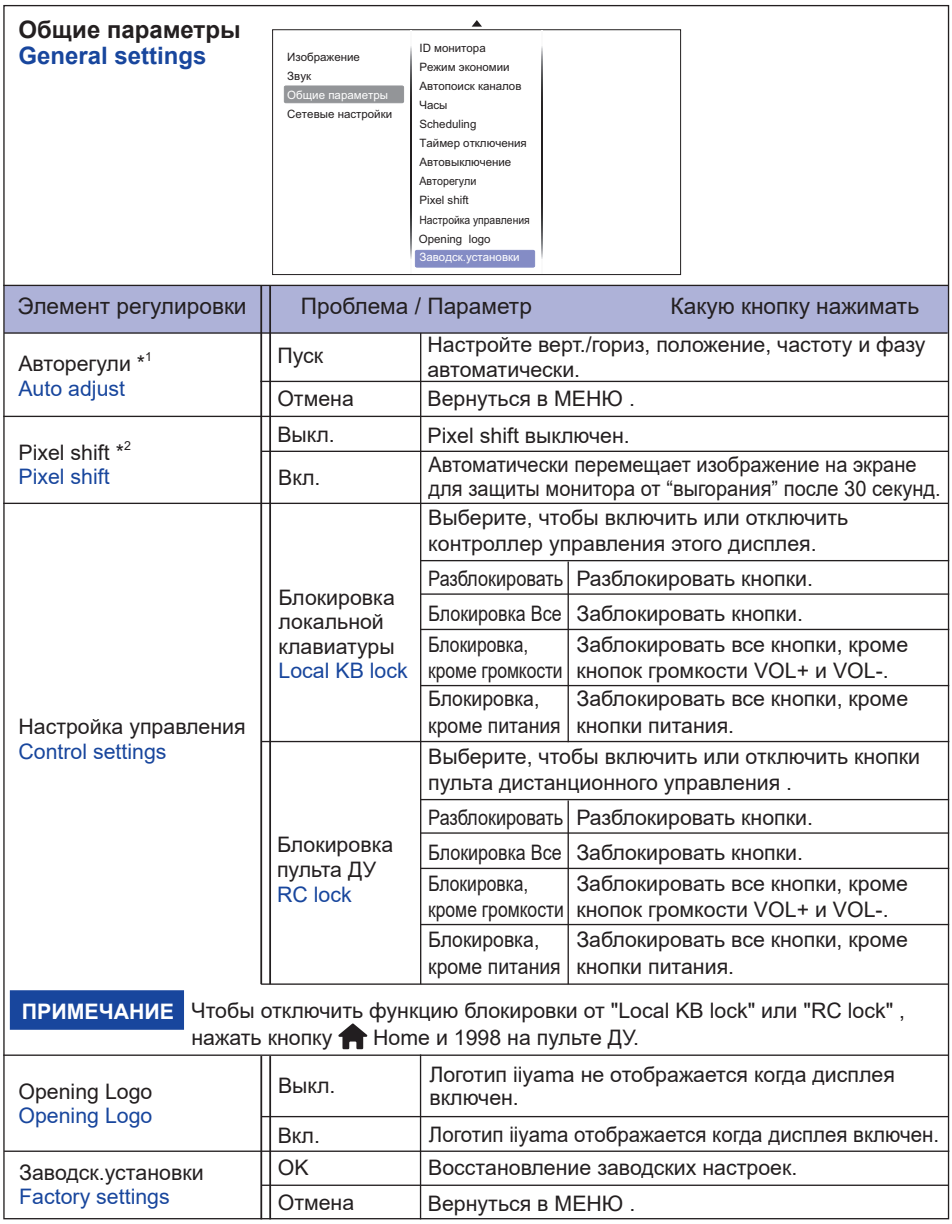

\* <sup>1</sup> Только для VGA входа.

\* <sup>2</sup> Только для HDMI(Video), YPbPr и AV входа.

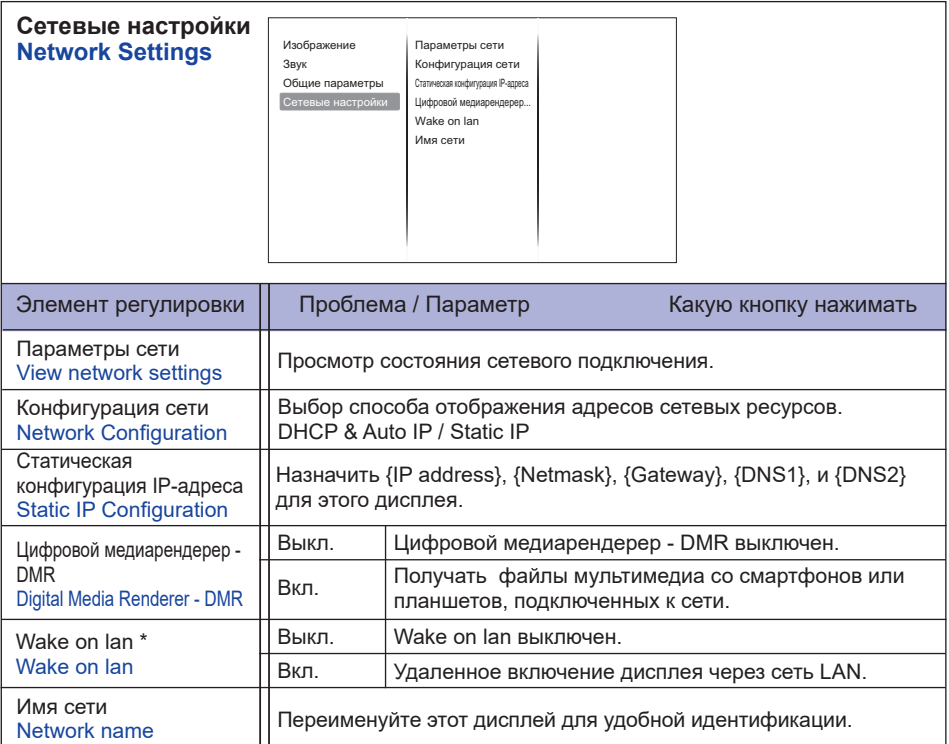

\* Wake on LAN доступна только в том случае, если для режима Режим экономии установлено значение "Низкое энергопотребление в режиме ожидания".

### **[Воспроизведение Файлов Мультимедиа]**

Вы можете воспроизводить видео, фотографии и музыку на вашем экране от:

- · Компьютер, подключенного через сеть.
- · Устройства USB, подключенного к этому дисплею

#### **Воспроизведение файлов с компьютера**

Для воспроизведение файлов с компьютера, вам понадобится:

- · Проводная сеть с подключением к Universal Plug and Play (uPnP) роутеру.
- · Опционально: LAN-кабель, подсоединяющий дисплей для вашей сети.
- · Медиа-сервер, запущенный на вашем компьютере.
- · Соответствующие на

#### **Настройка обмена мультимедиа**

- 1. Установите медиа-сервер на вашем компьютере для обмена мультимедийными файлами. Например:
	- Для ПК: Windows медиа плеер 11 (или выше) или TVersity
	- Для Mac: Twonky
- 2. Включите общий доступ к мультимедиа на компьютере с помощью медиа-сервера. Дополнительные сведения о настройке медиасервера см. на сайте медиа-сервера.

#### **Воспроизведение файлов**

- 1. Нажмите кнопку  $\bigoplus$  Source.
- 2. Выберите [сеть], затем нажмите клавишу "Ok".
- 3. Выберите файл из содержимого браузера, затем нажмите OK, чтобы начать воспроизведение.
- 4. Нажмите кнопки воспроизведения на пульте ДУ для управления воспроизведением.
- \* Выберите в верхней панели фильтрация файлов по типу.
	- Выберите [Сортировать] для упорядочения файлов по названию альбома, исполнителю, или другим полям

#### **Воспроизведение мультимедиа файлов с USB-устройства**

Этот дисплей может воспроизводить музыку, кино или фото файлы с нашего USB-устройства.

- 1. Подключите устройство USB к порту USB на мониторе.
- 2. Нажмите кнопку  $\bigoplus$  Source, выберите пункт USB, а затем нажмите кнопку ОК.
- 3. Подключенное устройство USB определяется автоматически для всех воспроизводимых файлов, которые будут рассортированы по 3 типам:  $\mathcal{L}_1$  музыка,  $\mathcal{L}_2$  кино и  $\mathcal{L}_2$  фото.

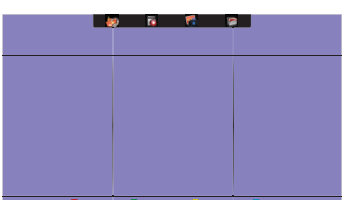

- 4. Нажмите кнопку BACK (назад), чтобы перейти на верхний слой экрана. Нажмите кнопку – или кнопку – чтобы выбрать тип файла. Нажмите клавишу " Ok " ввести свой плей лист.
- 5. Выберите файл, который вы хотите. Нажмите OK, чтобы начать воспроизведение.
- 6. Выполните инструкции на экране для управления воспроизведением вариант.
- 7. Нажмите кнопки PLAY воспроизведения (. II, 44,  $\blacktriangleright$ ,  $\blacktriangleright$ ) для управления воспроизведением.
- **Cтандарт USB:** 
	- 2,0
- **Поддерживаемые файловые системы:**  FAT32
- **Поддерживаемые форматы файлов:** 
	- Music: MP3, WMA, M4A, AAC, AC3
	- Movie: AVI, MP4, MOV, MPG/MPEG
	- Photo: JPEG, BMP, GIF

#### **ПРЕДУПРЕЖДЕНИЕ**

- Производитель не несет ответственности, если USB-устройство не поддерживается, и не несет ответственность за повреждение или потерю данных в накопителе.
- Не перегружайте порт USB. Если вы подключите USB-устройство хранения данных, которое потребляет больше 500 мА, убедитесь, что он подключен к своему внешнему источнику питания.

#### **ПРИМЕЧАНИЕ**

Если при воспроизведении мультимедийных файлов с USB устройства выключить дисплей, то это установит источник входного сигнала из последнего который использовался, таких как HDMI, разъем DVI, разъем YPbPr, разъем AV и VGA при последующем включении дисплея .

### **[Параметры воспроизведения]**

#### **Воспроизведение музыкальных файлов**

- 1. Выберите **Music в верхней панели.**
- 2. Выберите одну звуковую дорожку, затем нажмите клавишу "Ok".

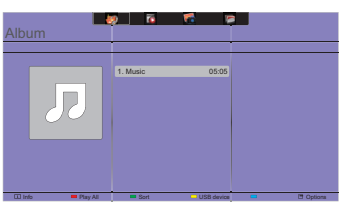

- 3. Нажмите кнопку BACK чтобы отобразить меню воспроизведения.
	- Paly All : воспроизведение всех треков в папке.
	- Sort : Классификация треков.
	- USB device : Отображает список музыки USB устройства.
	- СН+ / СН- : для перехода к следующей или предыдущей дорожке.
	- ОК : чтобы приостановить воспроизведение или возобновить.
	- $\cdot$   $\rightarrow$  : Для перехода назад или вперед на 10 секунд.
	- $\triangleleft$  /  $\blacktriangleright$  : Для поиска назад или вперед. Нажимайте для переключения между различными скоростями.
	- : чтобы остановить музыку.

#### **Параметры Музыки**

Во время воспроизведения видео нажмите кнопку  $\blacksquare$  Options.

- Repeat : чтобы прослушать трек или альбом неоднократно.
- Play once : играть трек один раз.
- Media Server : выберите сервер резервного копирования.
- Shuffl On / Shuffl Off : включение или отключение случайного воспроизведения треков.

### **ПРИМЕЧАНИЕ**

Для просмотра информации о композиции (например, Название, Исполнитель или Продолжительность), выберите песню, нажмите кнопку  $\triangle$  BACK, затем нажмите кнопку  $\overline{\mathbf{i}}$ INFO для отображения меню воспроизведения . Чтобы скрыть информацию, нажмите кнопку  $\prod$  INFO еще раз.

После нажатия кнопки OK, для выбора песни, экран меню исчезает, также как при нажатии кнопки  $\boxed{\mathbf{i}}$  INFO. Если нажать кнопку  $\blacktrianglelefteq$  BACK экранное меню будет вновь отображено.

#### **Воспроизведение фото-файлов во время проигрывания музыки**

Во время воспроизведения музыкального файла, нажмите кнопку BACK, перейдите к верхней части экрана, выберите изображение и выберите режим слайд-шоу.

#### **Воспроизведение видео файлов**

- 1. Выберите **Movie** .
- 2. Выберите видео файл, затем нажмите клавишу "Ok".

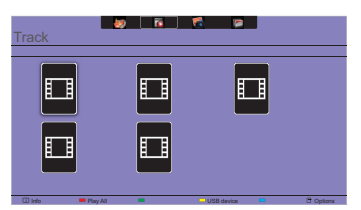

- Play All : играть все видео в папке.
- Sort : Классификация фильм.
- USB device : Отображает список фильм USB устройства.
- СН+ / СН- : для перехода к следующему или предыдущему видео.
- ОК: чтобы приостановить воспроизведение или возобновить.
- $\cdot$   $\rightarrow$  : Для перехода назад или вперед на 10 секунд.
- $\cdot$  <4 / $\blacktriangleright\blacktriangleright$  : Для поиска назад или вперед. Нажимайте для переключения между различными скоростями.
- : Остановить видео.

#### **Параметры видео**

Во время воспроизведения видео нажмите кнопку <sup>→</sup> Options.

#### **<Option>**

- Subtitle : выбор доступных параметров субтитров.
- Subtitles On / Off : Показ субтитров вкл / выкл.
- On During Mute : Включить показ субтитров.

Субтитры включаются / отключаются последовательным нажатием кнопки Mute.

- Subtitle Language : выберите язык субтитров, если доступно.
- Character Set : выберите правильную кодировку для субтитров.
- Audio Language : выберите язык аудио.
- Repeat : играть в видео-файл повторно.
- Play once : играть в видео файл один раз.
- Media Server : выберите сервер резервного копирования.
- Shuffl On / Shuffl Off : включение или отключение случайного воспроизведения видео файлов.
- Status : Отображает информацию о видео.

#### **<Picture and Sound>**

• Реж. Изображ / Режимы звука / ВЫХОД АУДИОВЫХОД / Фopм. изoбpaжeния

#### **<Eco Setting>**

- Отключение экрана : Отключение экрана для экономии энергии. Отображается при нажатии кнопок пульта дистанционного управления.
- Автовыключение

#### **<Clock>**

- Часы : Дисплей часов вкл / выкл.
- Таймер отключения

### **Воспроизведение фото файлов**

- 1. Выберите **Photo.**
- 2. Выберите эскиз фотографии, затем нажмите клавишу "Ok".

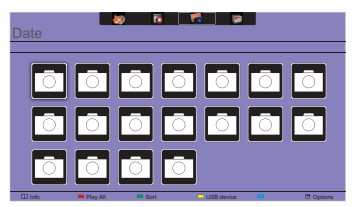

#### **Запуск слайдшоу**

- Play All : показать все фотографии в папке. (несколько фото)
- Sort : Классификация фото.
- USB device : Отображает список фото USB устройства.
- $\cdot$   $\rightarrow$  : Для перехода к предыдущей или следующей фотографии, нажмите клавишу " Ok " в конце.
- : чтобы остановить слайд-шоу

#### **Параметры слайдшоу**

При воспроизведении слайд-шоу, нажмите кнопку  $\blacksquare$  OPTIONS.

#### **<Option>**

- Shuffl On / Shuffl Off : включить или отключить случайный снимок в слайд-шоу.
- Repeat : смотреть слайд-шоу.
- Play All : смотреть один раз.
- Slideshow Time : выберите время отображения каждой фотографии во время слайд-шоу.
- Slideshow Transitions : выберите переход от одного фото к другому.
- Media Server : выберите сервер резервного копирования.

#### **<Picture and Sound>**

• Picture Mode / Sound Mode / Audio out / Picture Format

#### **<Eco Setting>**

- Отключение экрана : Отключение экрана для экономии энергии. Отображается при нажатии кнопок пульта дистанционного управления.
- Автовыключение

### **•** Folder

Перечислены файлы на устройстве USB.Здесь тоже можно начать воспроизведение.

### **ФУНКЦИЯ ОЖИДАНИЯ**

Функция ожидания данного изделия соответствует всем требованиям энергосбережения VESA DPMS. Когда ваш компьютер не используется, монитор автоматически снижает расход энергии, необходимой для его функционирования.

Чтобы использовать эту возможность, монитор должен быть подключен к компьютеру, совместимому с VESA DPMS. Режим Функция ожидания описан ниже. Необходимые настройки, включая установки таймера, должны производиться на компьютере. Информацию по конфигурированию этих настроек можно почерпнуть из руководства к вашей операционной системе.

#### **Режим ожидания**

При исчезновении поступающих от компьютера видеосигнал разверток, монитор входит в режим ожидания, при котором потребление электроэнергии уменьшается до уровня менее 0,5 Вт\*. Экран темнеет, индикатор подачи питания начинает светиться красным цветом. Возврат из режима ожидания происходит через несколько секунд после нажатия любой клавиши на клавиатуре или движения мышью.

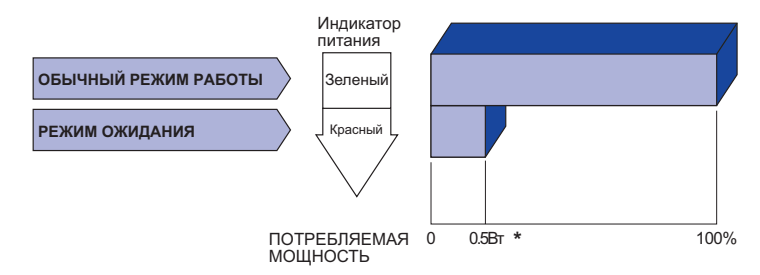

\* Перифиерийный устройства USB / устройства Аудио не подключены.

#### **ПРИМЕЧАНИЕ**

Даже находясь в режиме ожидания, монитор потребляет энергию. Во избежание бесполезного расходования энергии отключайте монитор, нажимая на клавишу питания каждый раз, когда монитор подолгу не используется, например, ночью и по выходным.

# **УСТРАНЕНИЕ НЕИСПРАВНОСТЕЙ**

Если монитор не работает надлежащим образом, возможно, проблему удастся решить, выполнив описанные ниже действия.

Выполните настройки, описанные в разделе РАБОТА С МОНИТОРОМ, в зависимости от возникшей проблемы. Если монитор не показывает изображение, перейдите к этапу 2.

Проверьте следующие пункты, если не удалось найти подходящую настройку в разделе РАБОТА С МОНИТОРОМ или если проблема не устранена.

Если у вас возникла проблема, которая не описана ниже, либо вы не можете устранить проблему, прекратите использование дисплее и обратитесь за дальнейшей помощью к местному дилеру или в сервисный центр iiyama.

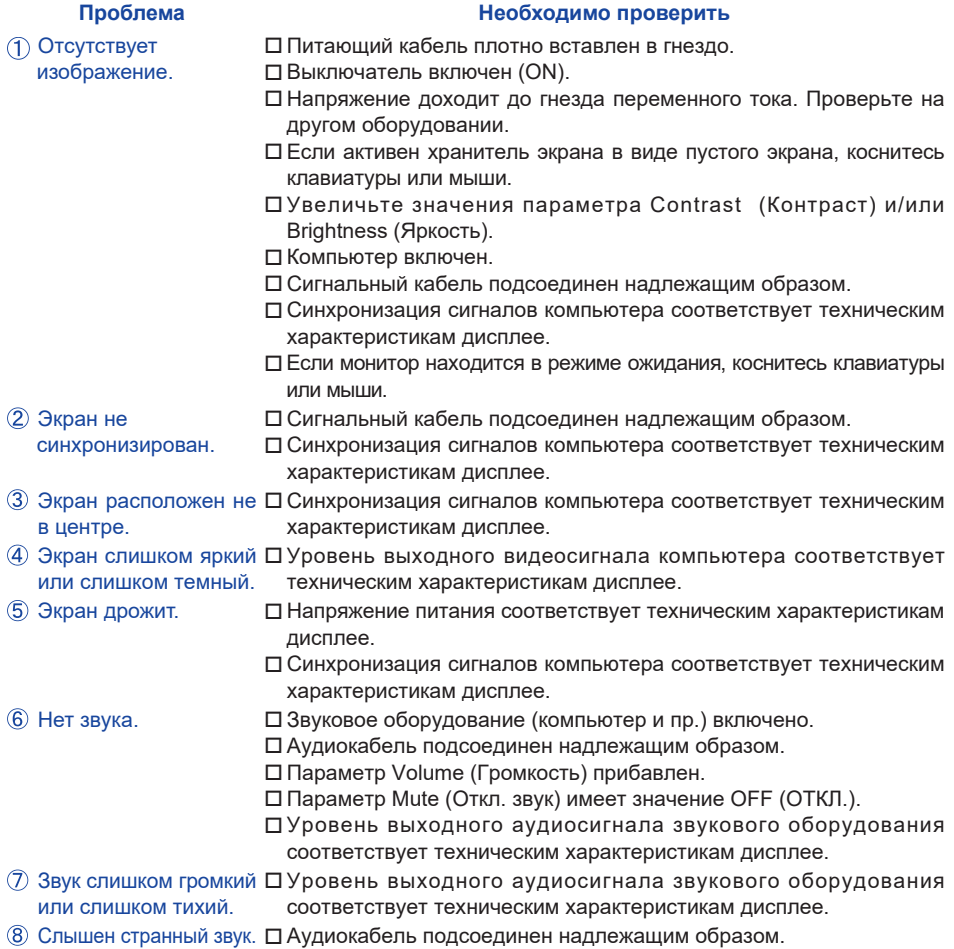

# **ИНФОРМАЦИЯ ОБ УТИЛИЗАЦИИ**

Для наилучшей защиты окружающей среды не выбрасывайте ваш монитор. Посетите наш вебсайт www.iiyama.com для получения указаний об утилизации дисплее.

# **ПРИЛОЖЕНИЕ**

Допускаются изменения дизайна и характеристик.

# **СПЕЦИФИКАЦИИ : ProLite LE3240S-B1**

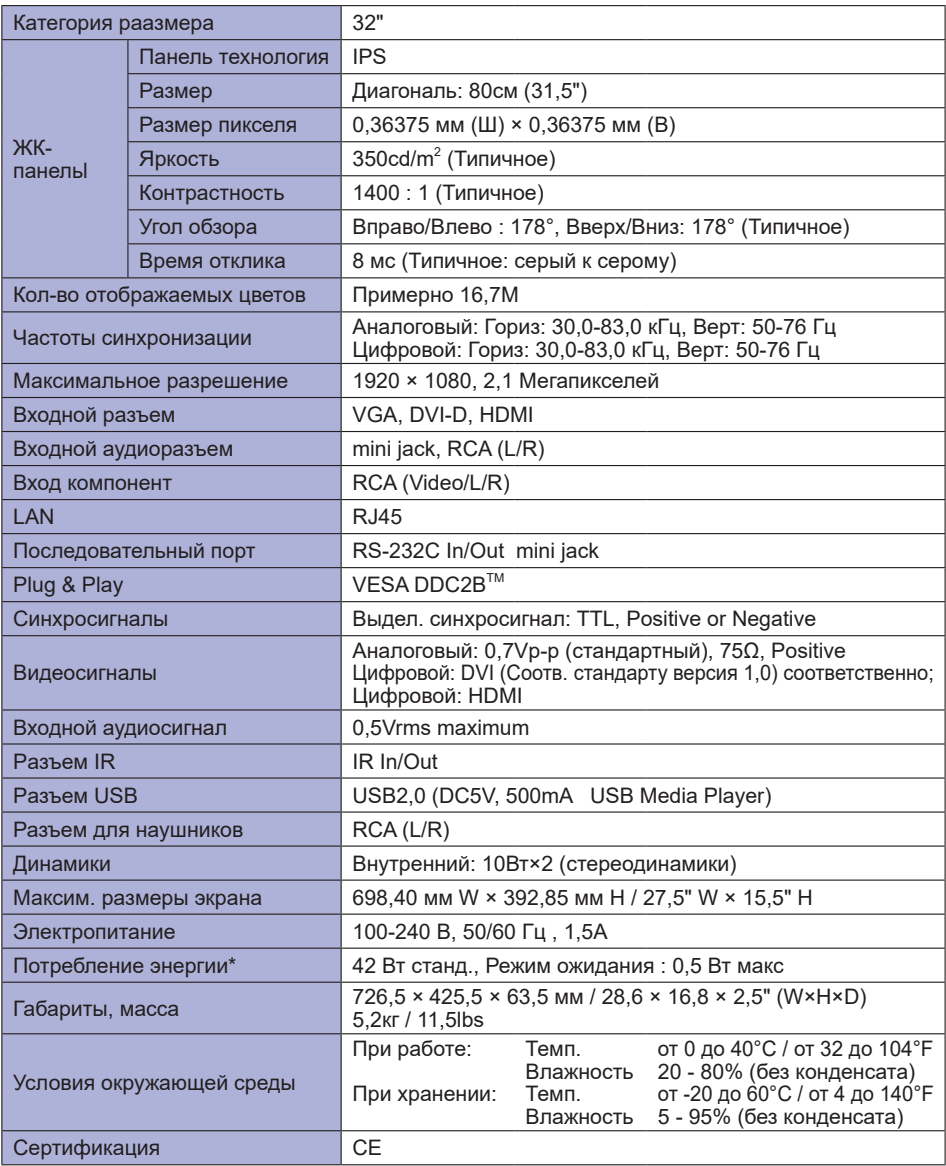

# **СПЕЦИФИКАЦИИ : ProLite LE3240S-B2**

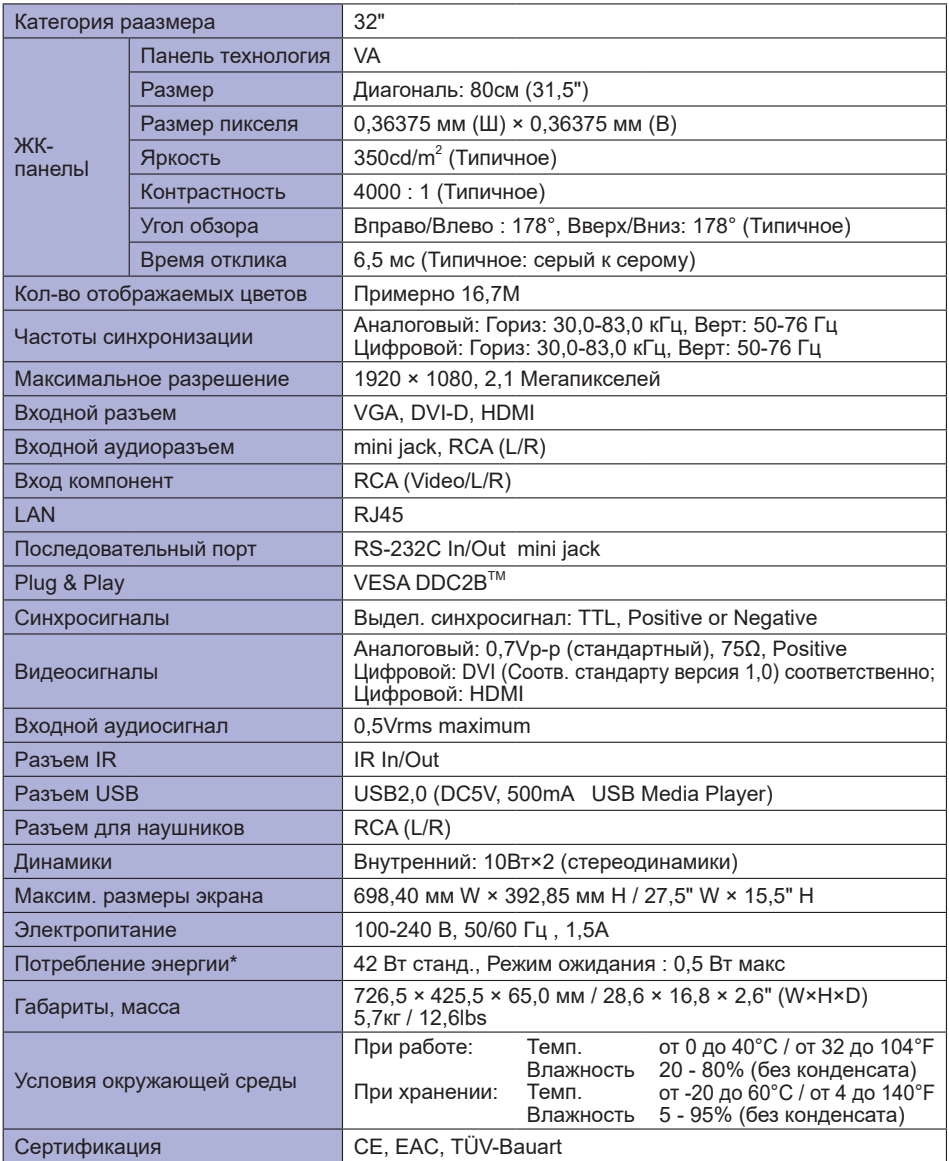

# **СПЕЦИФИКАЦИИ : ProLite LE4340S**

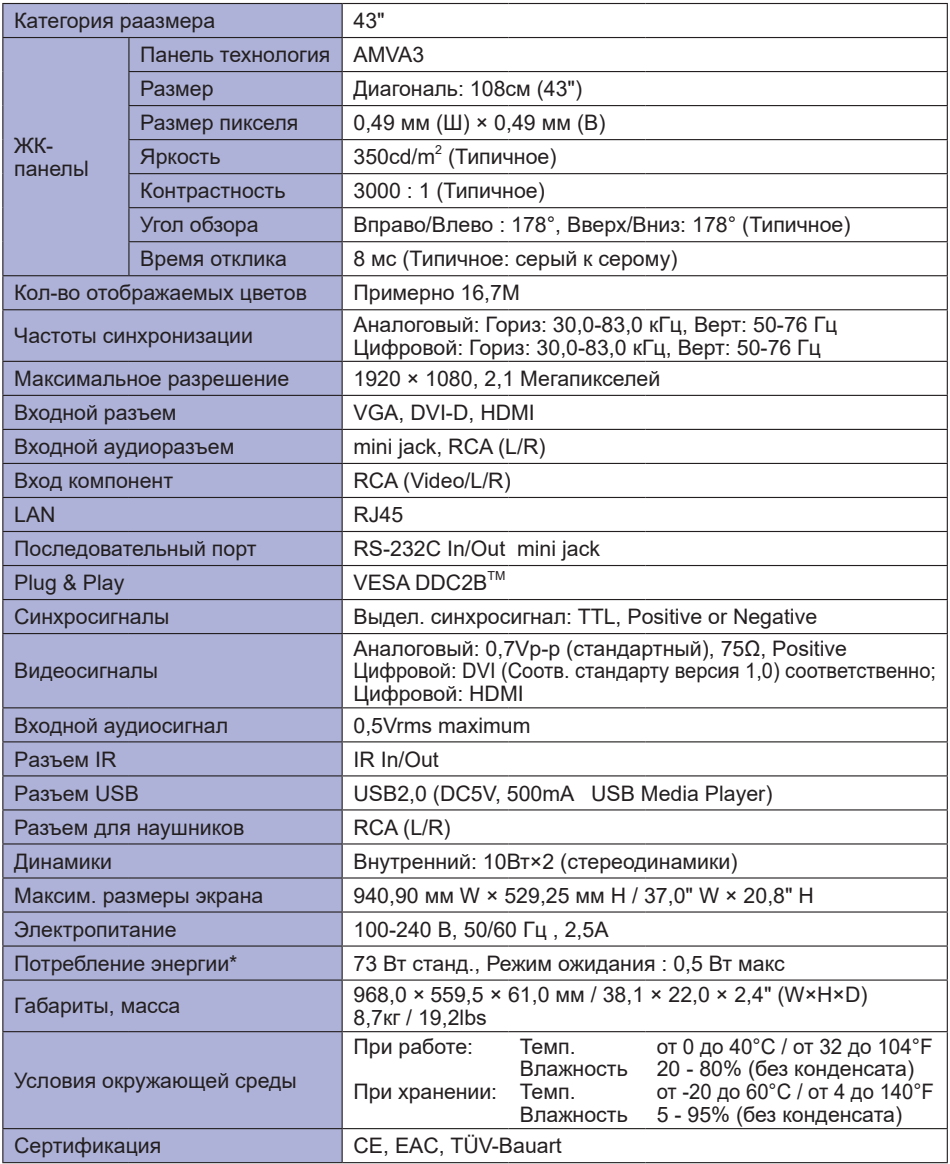

# **СПЕЦИФИКАЦИИ : ProLite LE4840S**

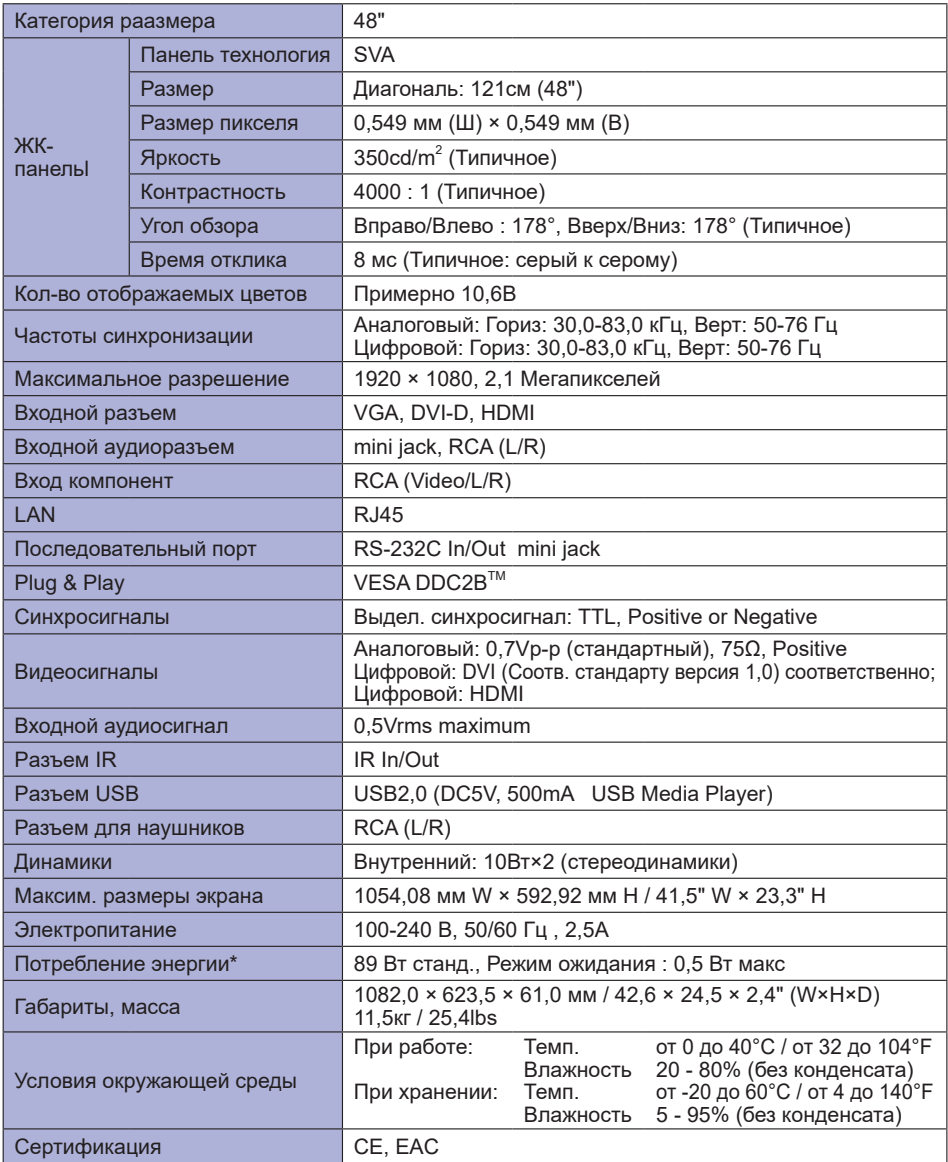

# **СПЕЦИФИКАЦИИ : ProLite LE5540S**

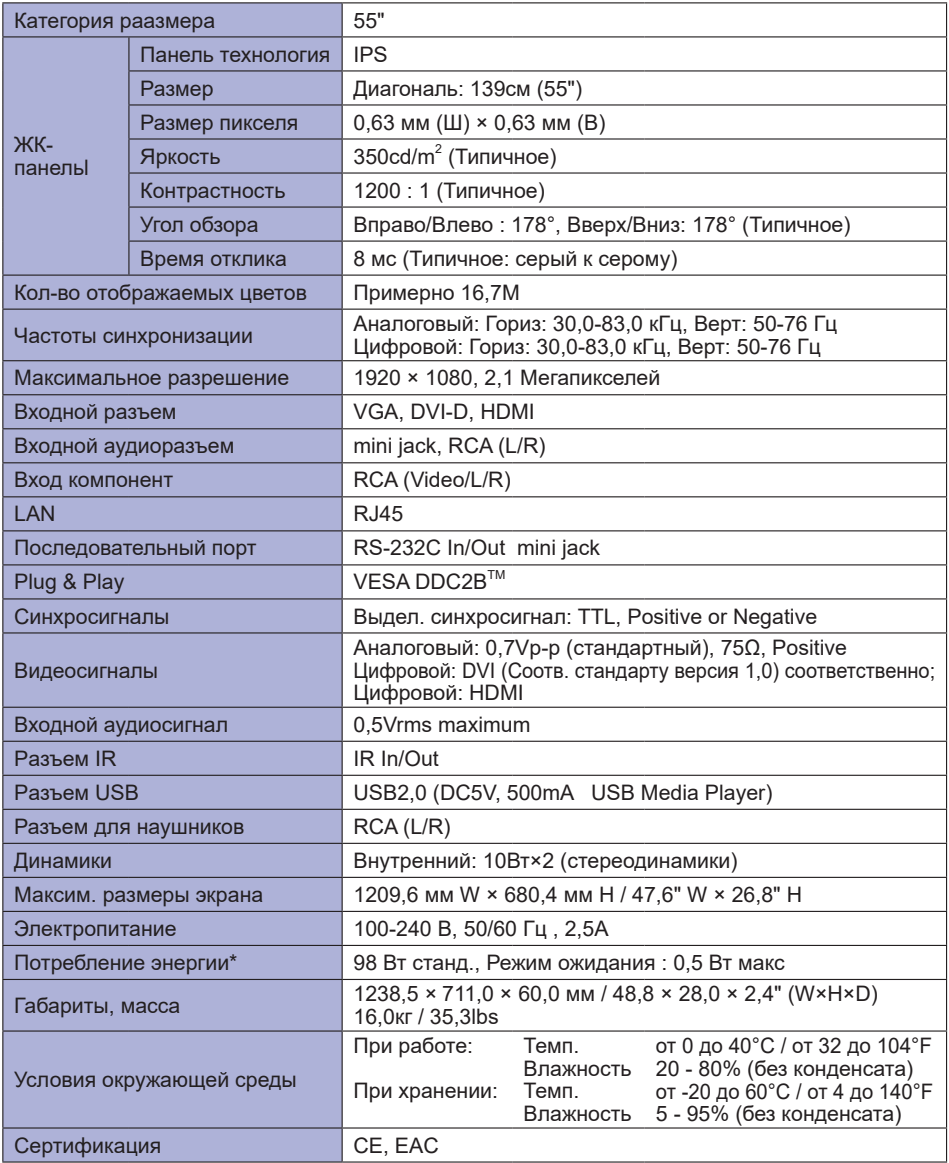

# **РАЗМЕРЫ : ProLite LE3240S-B1**

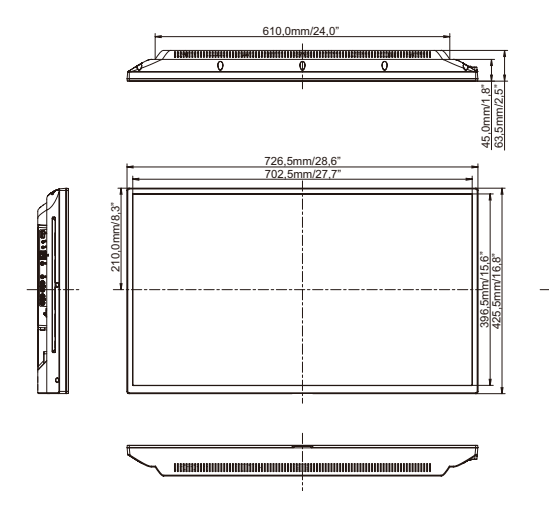

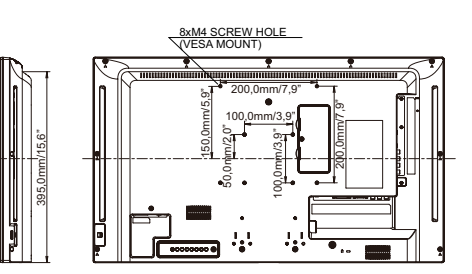

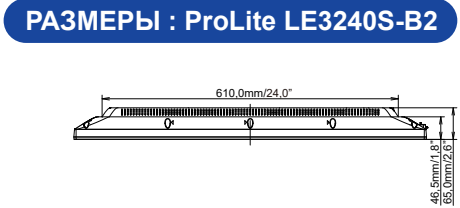

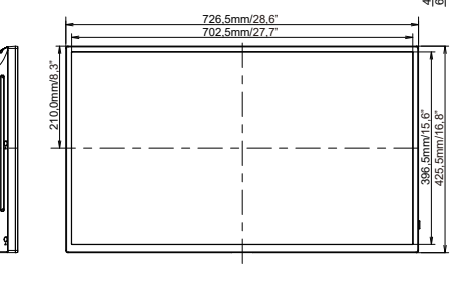

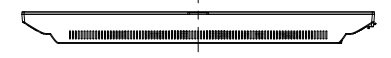

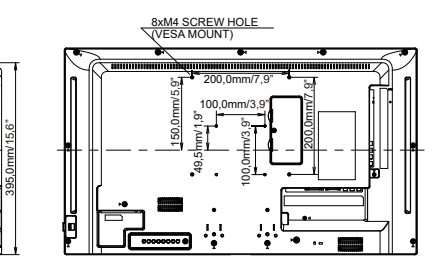

**РҮССКИЙ** 

Ľ

|<br>|-

# **РАЗМЕРЫ : ProLite LE4340S**

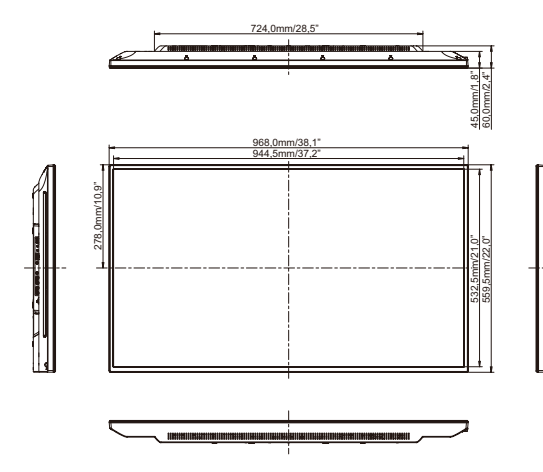

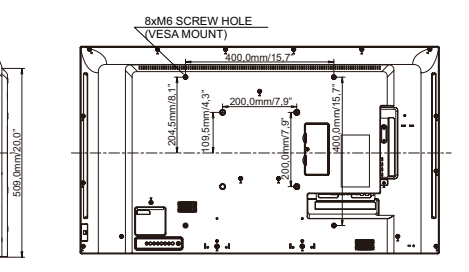

# **РАЗМЕРЫ : ProLite LE4840S**

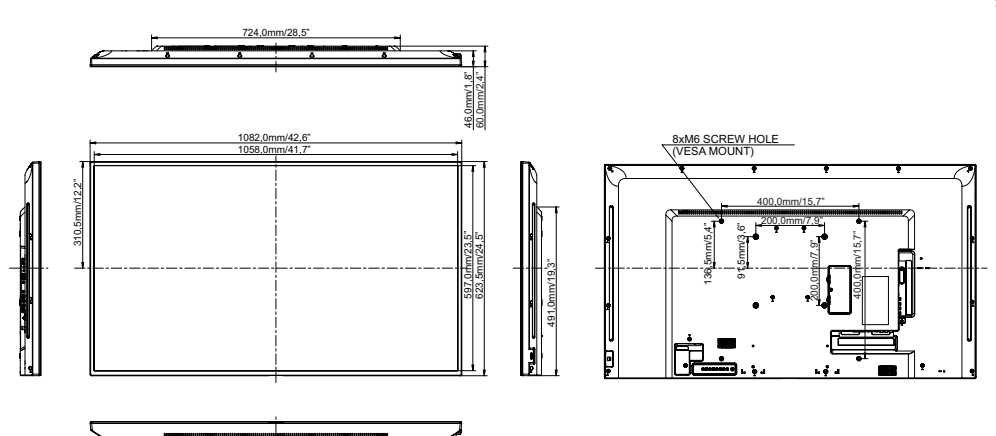

# **РАЗМЕРЫ : ProLite LE5540S**

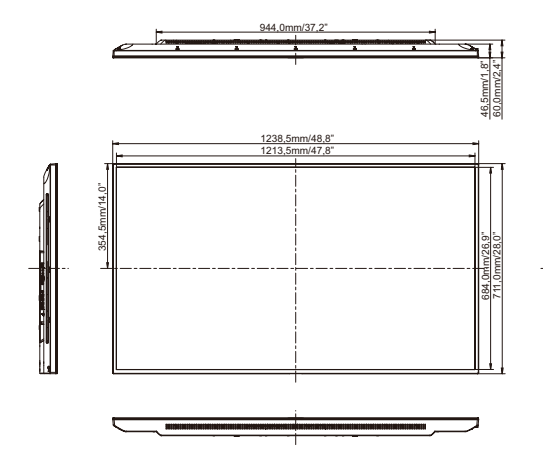

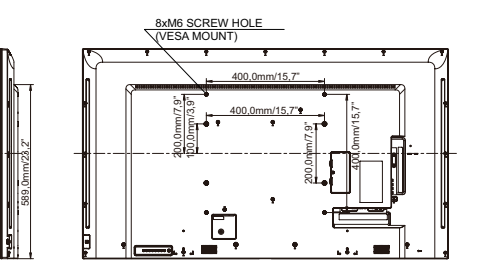

# **ПОДДЕРЖ. РЕЖИМЫ СИНХРОНИЗАЦИИ**

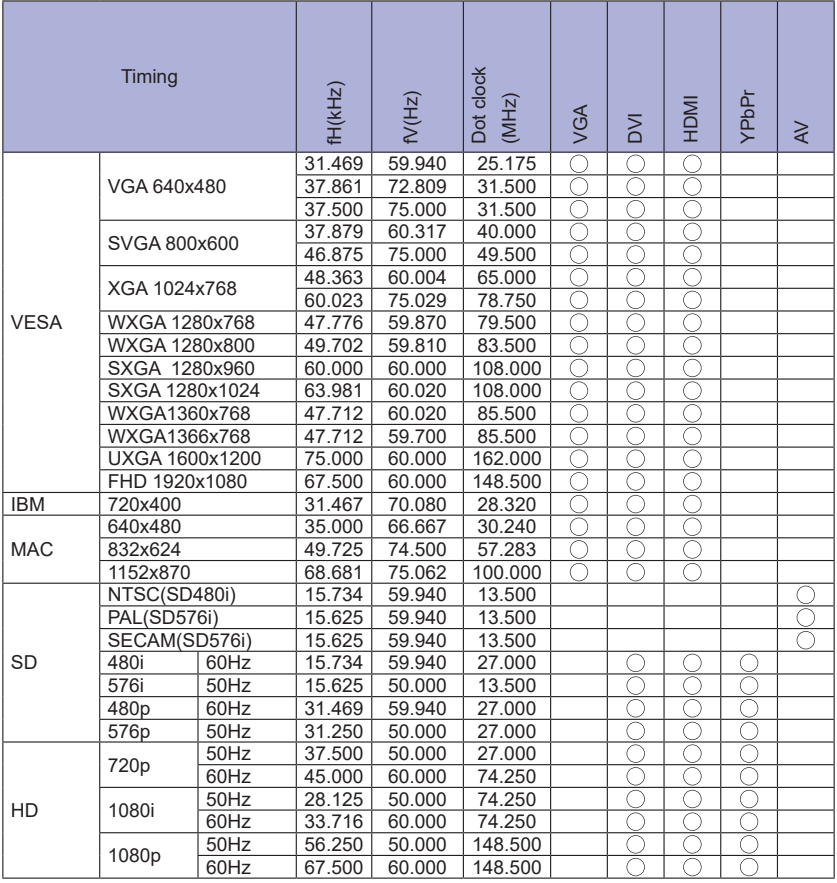

 $^*$   $\bigcirc$  означает поддержку режима.